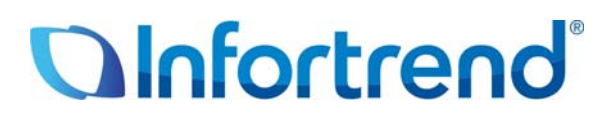

# **Использования систем хранения ESVA iSCSI с Windows Server 2008 R2**

**Пример применения**

#### *Краткое содержание*

В этом примере применения приводится пошаговое описание процедуры настройки систем хранения Infortrend ESVA для использования с Windows Server 2008 R2 с новыми функциями: CSV (Cluster Storage Volume) и непрерывная миграция, в виртуализованной кластерной среде Hyper-V.

# Системы хранения Infortrend ESVA

# (Enterprise Scalable Virtualized Architecture)

Семейство Infortrend ESVA является передовым решением для FC и iSCSI SAN предприятий среднего бизнеса. Эти системы с инновационной конструкцией и всеобъемлющими средствами обработки данных, отличающиеся также приемлемой стоимостью, полностью отвечают требованиям по производительности, надежности и возможностям наращивания, предъявляемым к хранилищам для особо важных применений. В системах с архитектурой ESVA (Enterprise Scalable Virtualized Architecture) все основные функции, в том числе виртуализация хранилища, тонкая настройка, распределенный баланс нагрузок, автоматическая миграция данных, приоритетный доступ к томам, создание снимков данных и репликация объединены в одно целое для получения максимальных преимуществ.

#### Оптимальный возврат инвестиций

С помощью технологии виртуализации емкость и вычислительная мощность нескольких систем ESVA могут быть объединены в общий пул хранилищ. Для более эффективного использования объединенной емкости пула хранилищ массивы ESVA поддерживают тонкую настройку изначально присущей им виртуальной архитектуры. Необходимая емкость динамически назначается для работающих приложений как раз в тот момент, когда ее нужно использовать для записи данных. Это намного уменьшает эксплуатационные расходы, вопервых, за счет минимизации пространства, мощности и затрат на охлаждение больших и обычно недоиспользуемых томов данных в традиционной среде хранения и, во-вторых, за счет отодвигания на более поздние сроки покупок дополнительного оборудования. Кроме рационального использования емкости системы семейства ESVA обеспечивают также эффективное использование полосы пропускания. Зная, что не все приложения равноценны, In-fortrend снабжает ESVA интеллектуальным механизмом арбитража доступа. В результате все приложения, подключенные к одному пулу хранилищ, гарантированно получают идеально подходящий для них уровень обслуживания.

#### Упрощение инфраструктуры хранилищ

Пул хранилищ, который состоит из систем ESVA, значительно упрощает управление, так как он имеет только одну точку администрирования. Наращивание ESVA пула хранилищ также является очень простой задачей. Чтобы увеличить емкость, вы можете нарастить подсистемы ESVA, входящие в пул, путем подключения к ним корпусов расширения. Если вы хотите увеличить емкость и поднять производительность «одним выстрелом», вы можете также выбрать вариант расширить виртуализированную платформу, добавляя к ней ESVA массивы. Все процедуры наращивания и настройки могут выполняться в режиме online. Когда добавляется новая подсистема, срабатывает механизм баланса нагрузок, который динамически распределяет потоки данных между подсистемами пула хранилищ, так что обрабатывающая мощность растет линейно. Мощность системы, возрастающая в несколько раз вместе с наращиванием емкости, удовлетворит любые запросы даже самых требовательных приложений. Если вы удаляете ESVA массив из пула, то с помощью того же механизма баланса нагрузок потоки данных автоматически перераспределяются так, чтобы сохранить оптимальную производительность без перерыва в обслуживании.

#### Достижение максимальной производительности

В условиях современного бизнеса даже кратковременная остановка системы означает не только потери прибыли, но может сильно повредить репутации компании, вплоть до прекращения бизнеса как такового. Революционная архитектура ESVA исключает плановые остановки для наращивания хранилища. Чтобы обеспечить непрерывность бизнеса, ESVA имеет возможности репликации. Экономно расходующие дисковое пространство снимки могут служить дискретными точками возврата, отталкиваясь от которых, могут быть восстановлены файлы и предыдущие данные. Что касается полных копий, созданных внутри пула или на подсистемах из других пулов хранилищ, то они тоже легко могут быть использованы приложениями, работающими на хосте, чтобы возобновить обработку информации, когда оригинальные данные повреждены или утрачены. Заранее спланировав и разместив снимки данных и их полные копии, вы можете обеспечить наивысшую защиту ваших данных и минимизировать простои в случае, когда хранилище пострадает от логических ошибок, физических ошибок или катастрофических событий. Чтобы узнать больше о семействе In-fortrend ESVA, посетите страницу нашего сайта: http://www.infostor.ru/esva/ESVA23.html.

## **Windows Server 2008 R2**

ОС Windows Server 2008 R2 построена на основе Windows Server 2008, расширяет возможности существующей технологии и добавляет новые функции для того, чтобы повысить надежность и гибкость инфраструктуры серверов пользователя. Новые инструменты для виртуализации, Web ресурсы, улучшенное управление и интеграция с Windows 7 позволяет сберечь время, снизить затраты и создать платформу для динамичного и эффективного управления датацентром. Чтобы узнать больше о новых функциях Windows Server 2008 R2, зайдите, пожалуйста, на страницу:

http://www.microsoft.com/windowsserver2008/en/us/ whats-new.aspx.

#### Высоконадежные виртуальные датацентры

Обеспечение наивысшей надежности и готовности данных для систем и приложений это наиболее важная задача для любого датацентра. Виртуальные датацентры - не исключение. Повышение готовности данных в виртуальных датацентрах - это одно из существенных усовершенствований в Windows Server 2008 R2. Модуль Hyper-V в Windows Server 2008 R2 включает функцию непрерывной миграции данных, которая позволяет пользователю перемещать виртуальную машину от одного хост-сервера к другому в виртуализованной среде без перерыва обслуживания. За исключением небольшого замедления операций всего на несколько моментов, пользователи, подключенные к перемещаемой виртуальной машине, даже не заметят, что виртуальная машина была перемещена от одного физического компьютера к другому.

Непрерывная миграция использует новую функцию Cluster Shared Volumes (CSV) в модуле Failover Clustering Windows Server 2008 R2. Чтобы диск с общим доступом можно было преобразовать в CSV, он должен использовать NTFS как файловую систему. CSV тома разрешают множественным узлам одного кластера с обходом отказов иметь одновременный доступ к логическому диску с одгим и тем же логическим номером (LUN). Таким образом, каждая виртуальная машина может обходить отказы

независимо, если они случаются. Ознакомьтесь, пожалуйста, с документацией на Windows Server 2008 R2 для получения более подробной информации. http://www.microsoft.com/windowsserver2008/en/us/product-documentation.aspx

В следующем примере конфигурации мы шаг за шагом опишем процедуру конфигурирования Infortrend хранилища ESVA с iSCSI хостом в среде R2 с Failover Clustering и Hyper-V, существенно использующими новые функции непрерывной миграции и CSV.

## Использование систем хранения ESVA iSCSI с

# **Windows Server 2008 R2**

#### Настройка инициатора iSCSI

В отличие от Windows 2003 или более ранних версий, которые требуют дополнительной установки инициатора iSCSI, Windows Server 2008 поставляется со встроенным инициатором ISCSI, Кроме того, Windows 2008 R2 предлагает новую функцию Quick Connect для инициатора iSCSI. С помощью Quick Connect вы можете одним щелчком установить соединение между сервером и хранилищем без более сложных настроек, как например, идентификация IPSEC или CHAP. Ниже детально описана последовательность настройки.

#### Шаг 1. Запустить Microsoft iSCSI service.

Выбрать "Administrative Tools" в меню "Start", выбрать и щелкнуть "iSCSI Initiator".

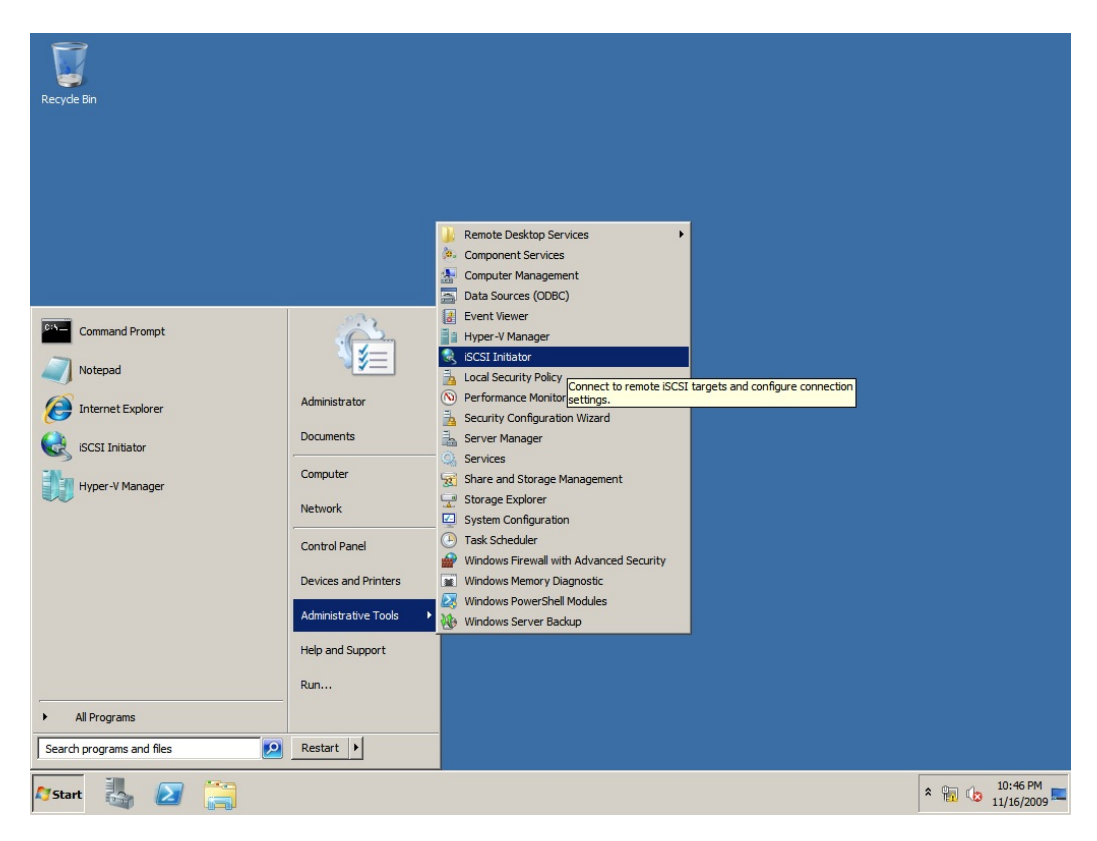

**Рис. 1. Расширяемая архитектура ESVA**

## *Шаг 2. Подключить iSCSI приемники*

Ввести IP адрес ESVA iSCSI приемника в диалоговом окне "iSCSI Initiator Properties" и щелкнуть "Quick Connect".

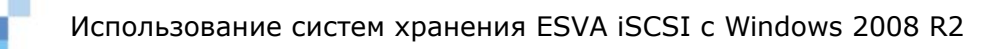

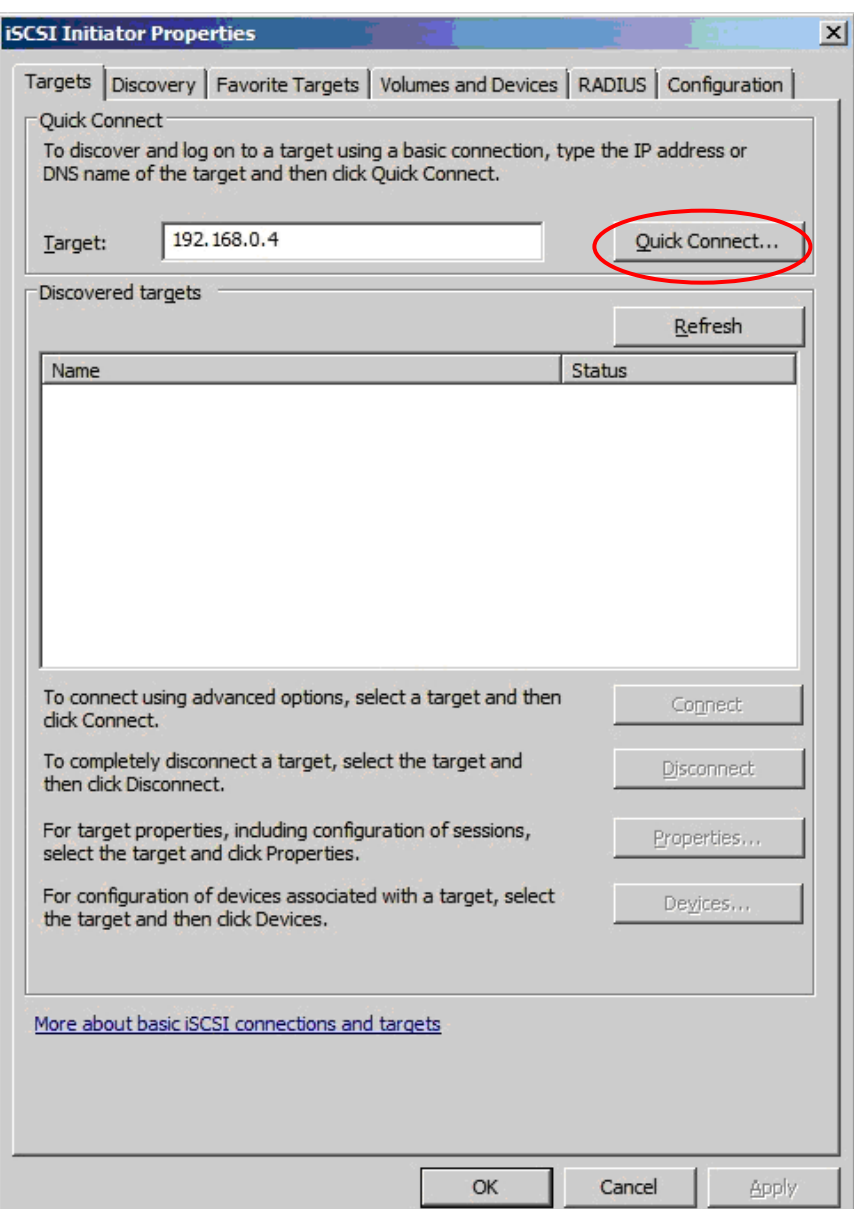

Щелкнуть "Done" во всплывающем окне "Quick Connect". После этого приемник подключается автоматически.

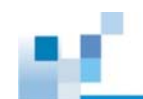

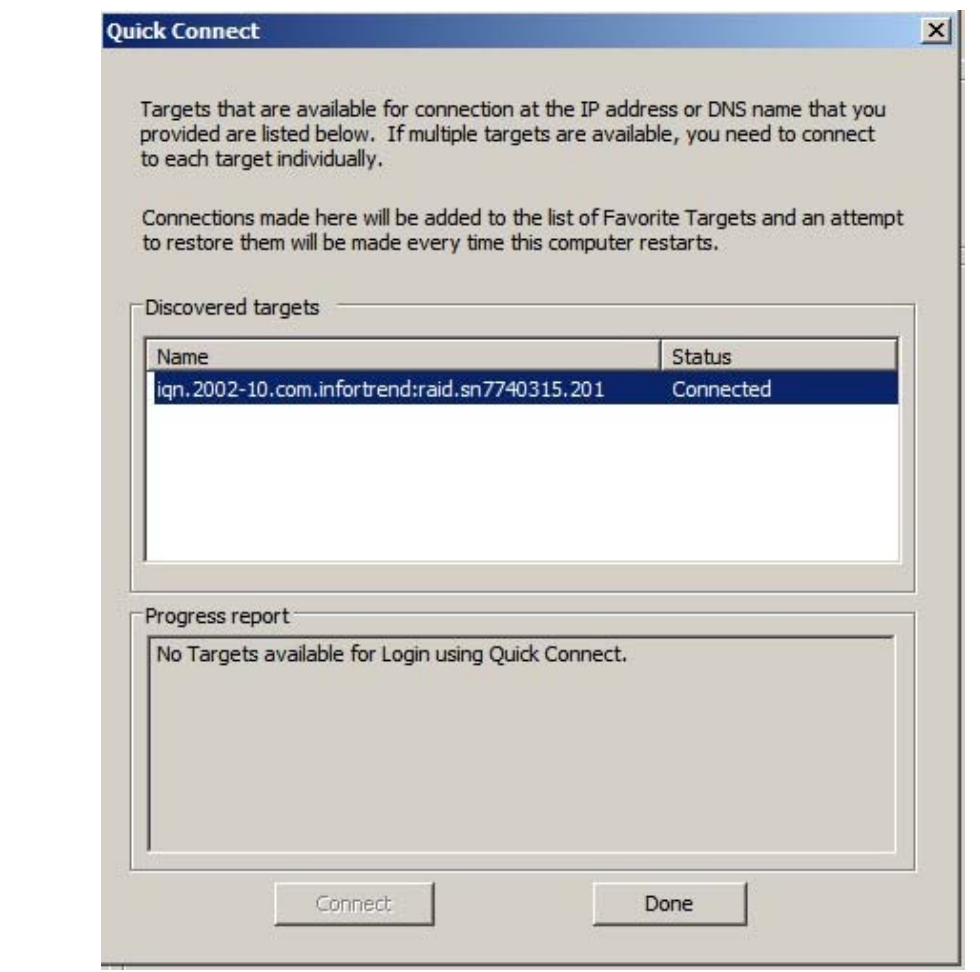

Повторяйте эту процедуру, пока все приемники не будут подключены.

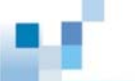

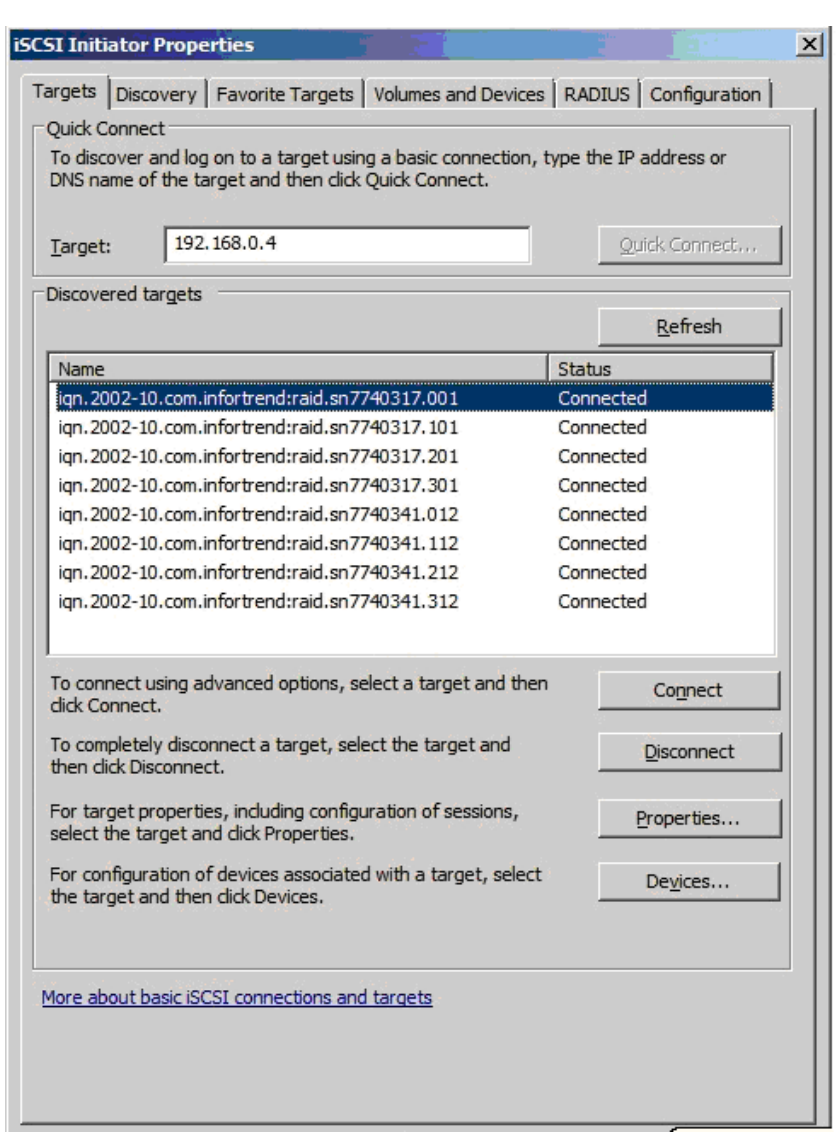

ПРИМЕЧАНИЕ Если вы объединили несколькр хост-портов на хранилище Infortrend в группу, то вам достаточно добавить здесь только IP адрес группы.

## Шаг З. Настройка MCS (Multiple Connections per Session)

MCS - это технология, позволяющая улучшить характеристики системы и готовность данных за счет обслуживания множественных соединений инициатор-приемник в одном TCP/IP сеансе. Чтобы восползоваться этой функцией. вы должны выполнить соответствующие настройки на хранилище Infortrend и IP переключателе в вашем окружении. Для настройки хранилища обратитесь, пожалуйста, к Руководству Пользователя SANWatch. Для настройки IP пееключателя обратитесь, пожалуйста, к его инструкции. Для настройки инициатора Microsoft следуйте, пожалуйста, описанной ниже последовательности действий.

Щелкните подключенный приемник, затем щелкните "Properties".

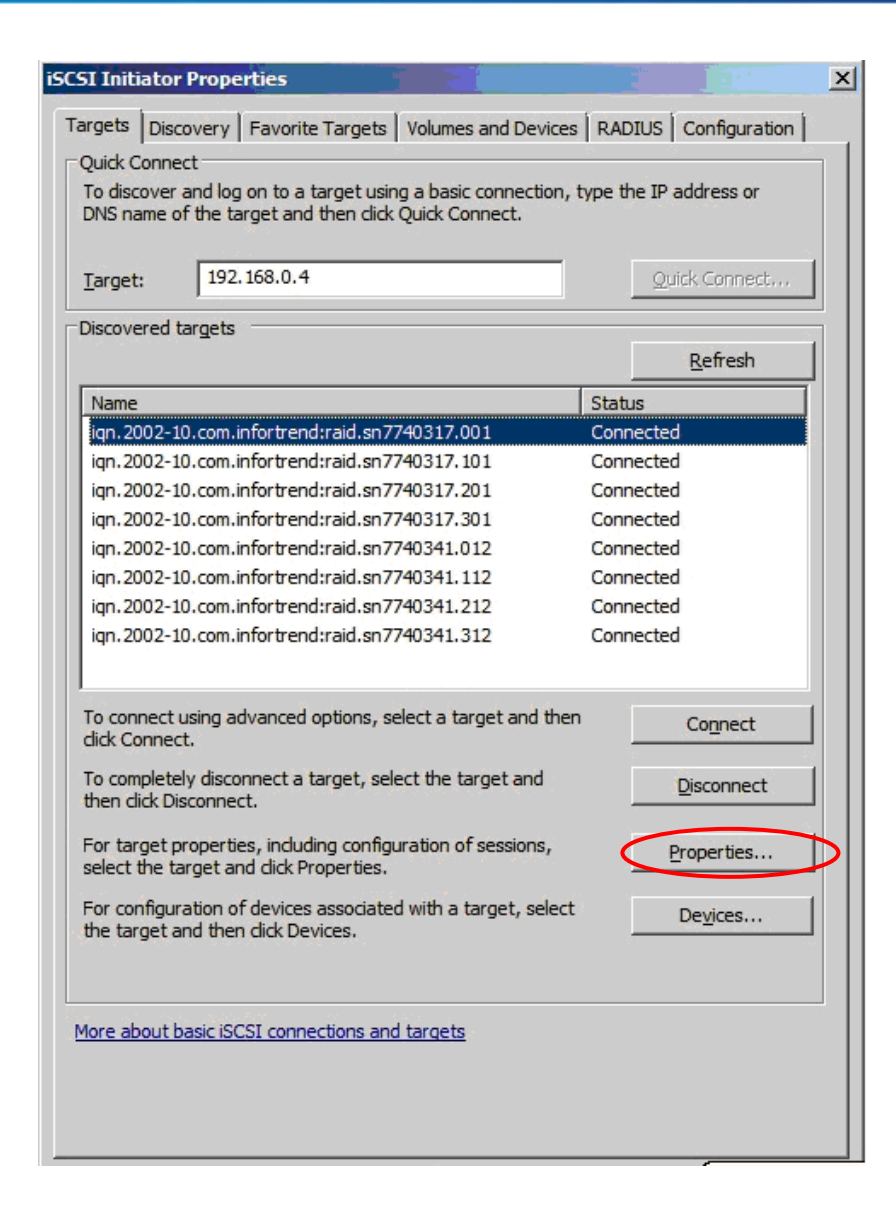

Щелкните "MCS" в окне "Properties".

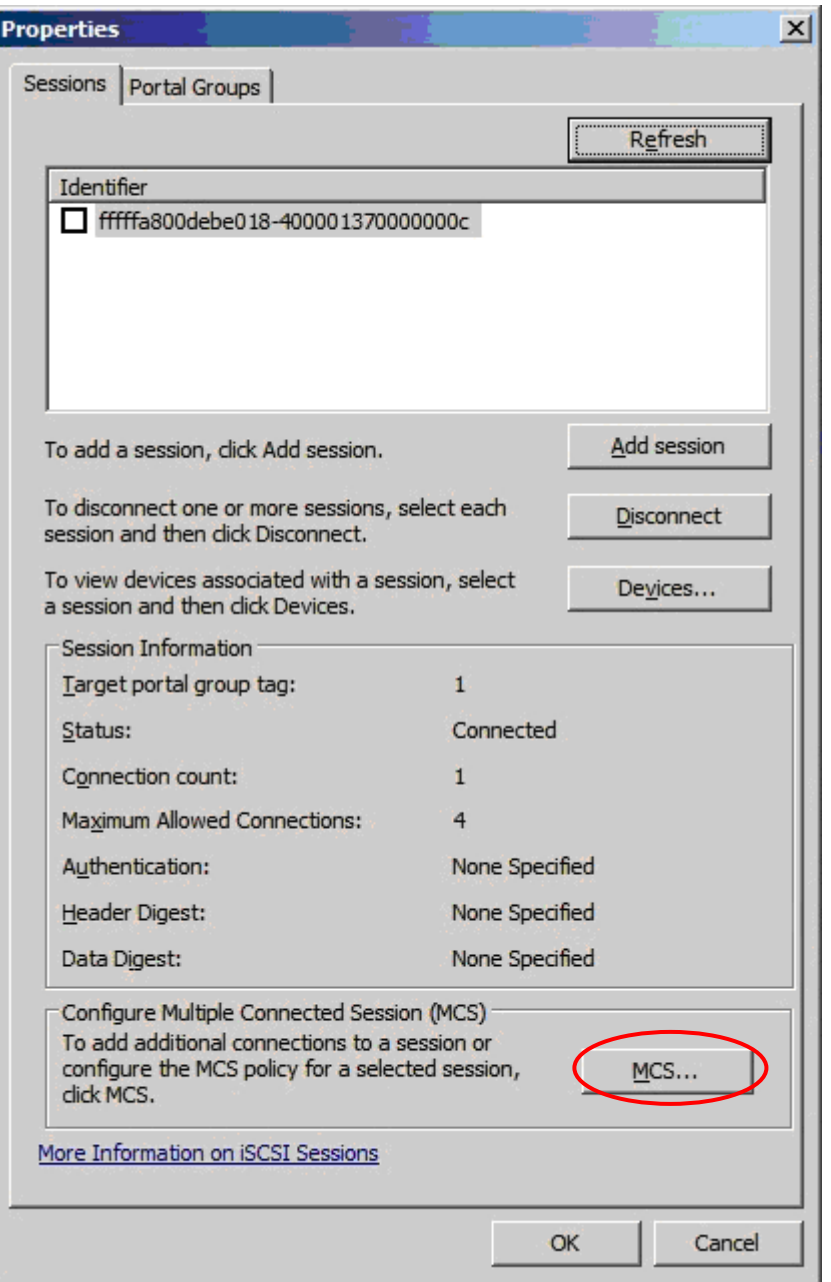

Выберите желаемую порлитику MCS во всплывающем окне и добавьте еще соединения. После завершения настройки щелкните "OK".

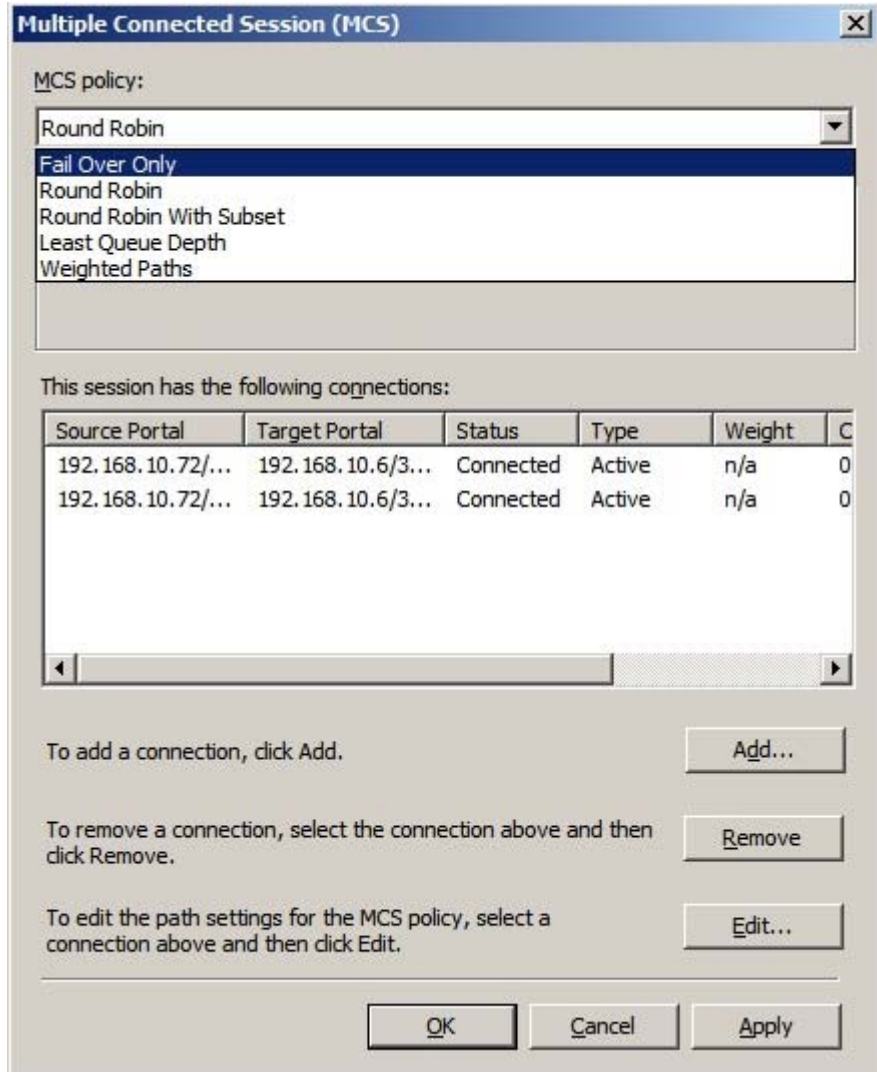

В окне "Properties" вы можете видеть имеющиеся соединения, отражающие сделанные вами изменения.

#### Установите драйвер EonPath Driver и подключите ESVA хрпнилище

Следуйте инструкции в Руководстве Пользователя SANWatch, чтобы установить драйвер EonPath и подключить ESVA хранилище (используя Host LUN Mapping по умолчанию).

#### Инициализируйте диски

#### Шаг 1. Поднимите диск Online

Вновь добавленный диск будет показан как "Offline" в Server Manager. Щелкните правой кнопкой на диске и выберите "Online" в меню.

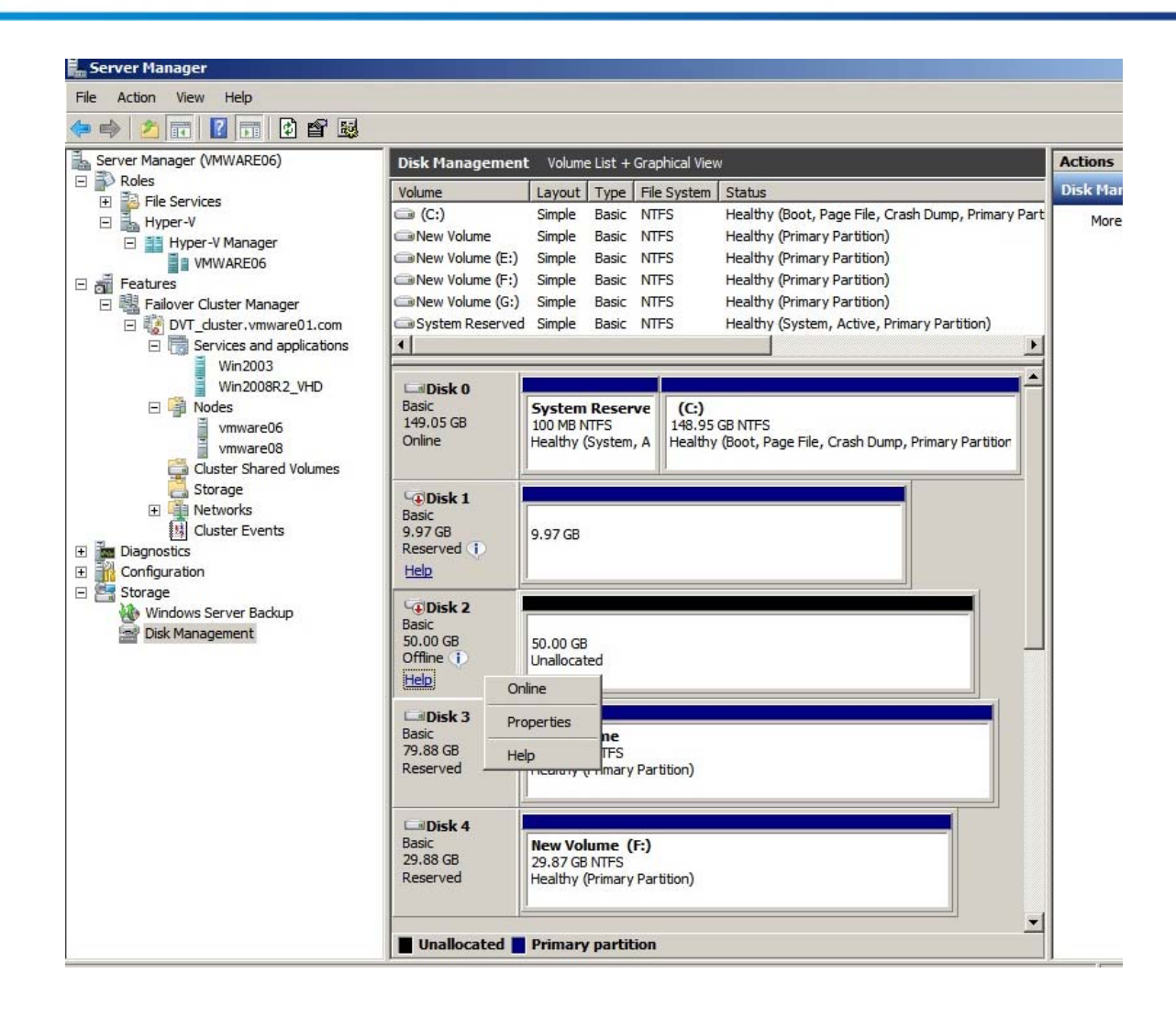

## Шаг 2. Запустите New Simple Volume Wizard

После того. как диск появился online, щелкните его правой кнопкой и выберите "New Simple Volume..." в меню.

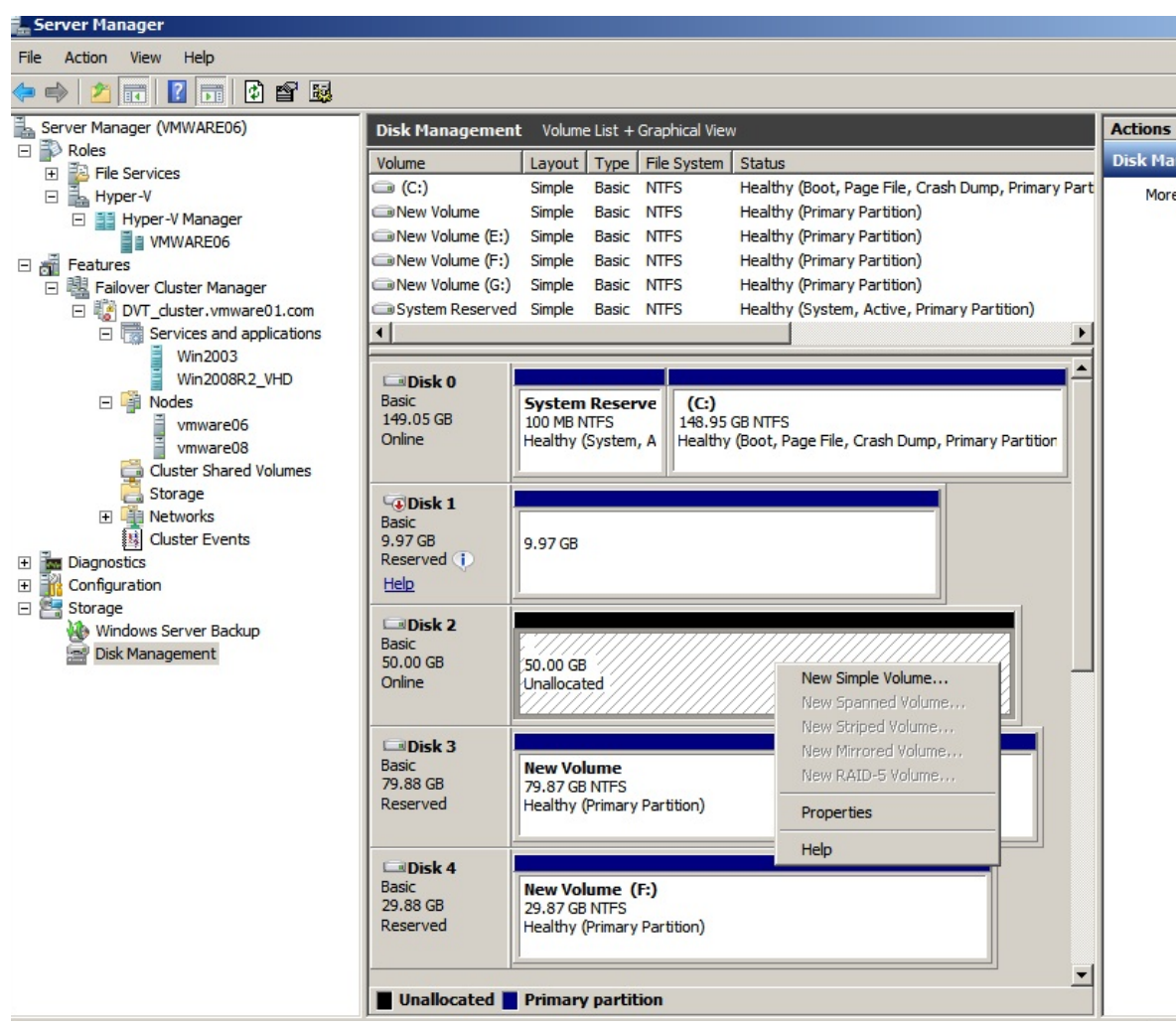

Запустится New Simple Volume Wizard

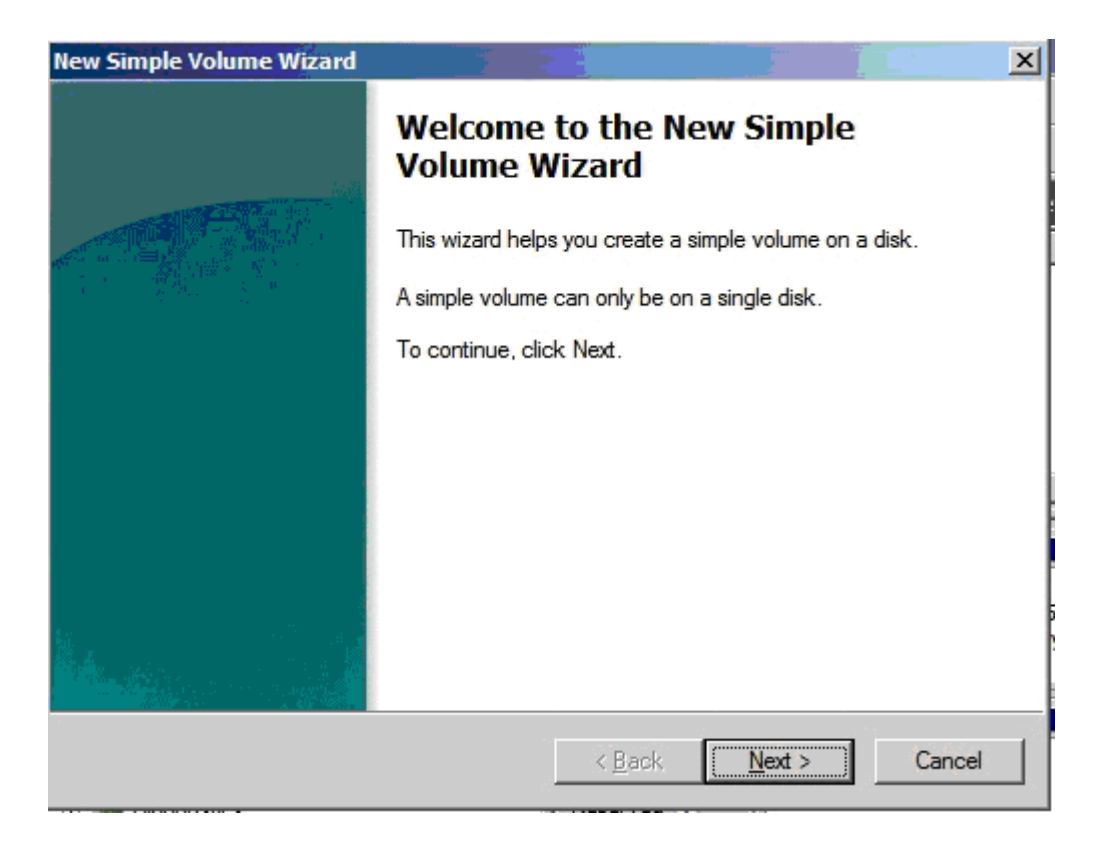

## *Шаг 3. Завершите New Simple Volume Wizard*

Следуйте подсказкам New Simple Wizard для того. чтобы выбрать размер тома, назначить имя диска и форматировать том в файловой системе NTFS. После завершения процедуры пространство на диске будет доступно хосту. Повторите процедуру, чтобы сделать все диски доступными хосту.

**ПРИМЕЧАНИЕ** Имена системных дисков на всех узлах должны быть одинаковыми.

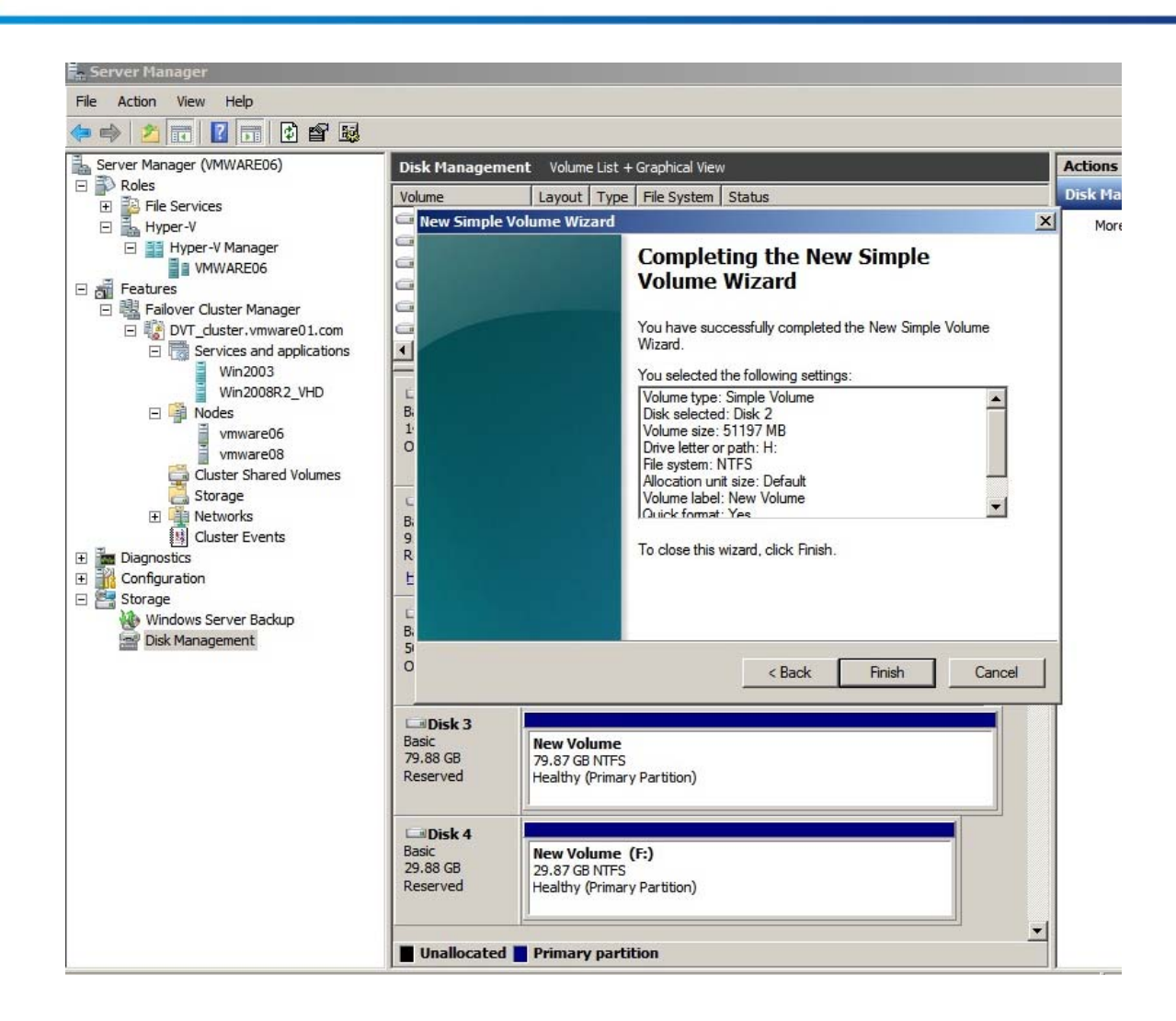

## **Настройка Failover Cluster<sup>1</sup>**

#### *Шаг 1. Проверить конфигурацию*

Щелкнуть сначала "Features", затем "Failover Cluster Manager" в левой панели Server Manager. Щелкнуть "Validate Configuration" в окне "Management" на центральной панели.

<sup>&</sup>lt;sup>1</sup> Обратитесь к http://technet.microsoft.com/en-us/library/cc771404.aspx - требования к failover cluster, и http:// technet.microsoft.com/en-us/library/cc770723.aspx -требования к аппаратуре. Обратитесь к http://www.microsoft.com/ windowsserver2003/technologies/storage/iscsi/iscsicluster.mspx, где вы найдете ответы на часто задаваемые вопросы о поддержке iSCSI кластеров.

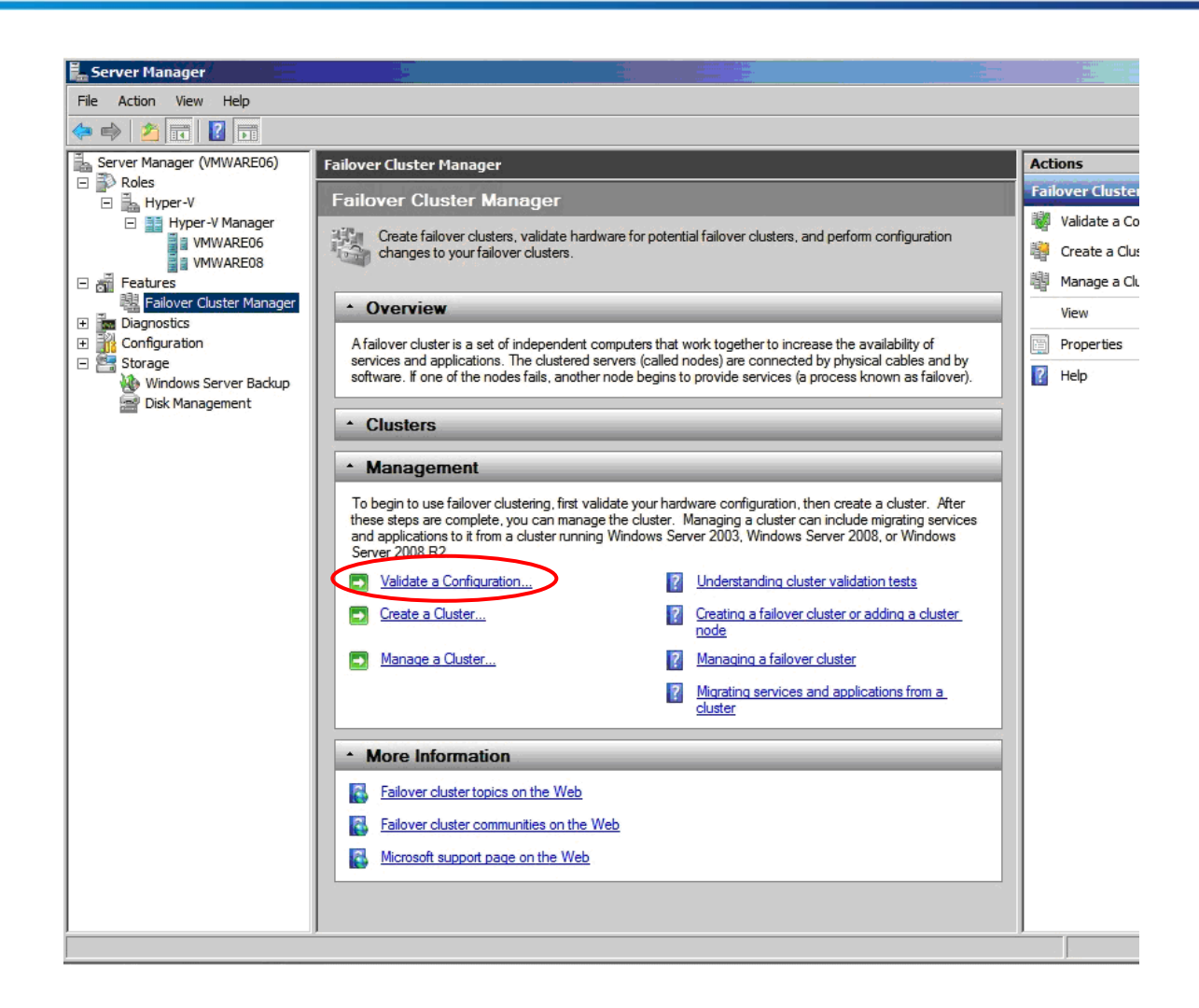

После этого запустится Validate a Configuration wizard.

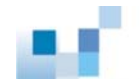

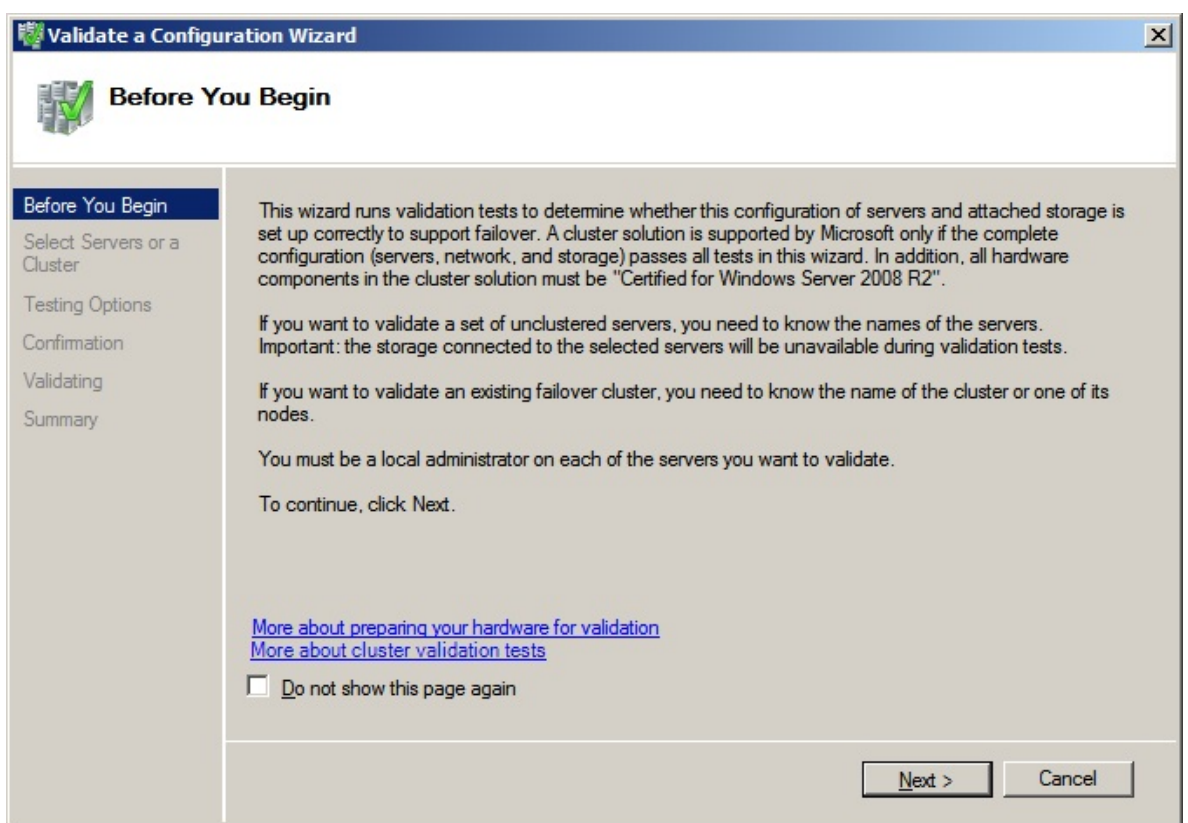

Следуйте подсказкам, чтобы выбрать два сервера, которые вы хотели бы конфигурировать как кластер.

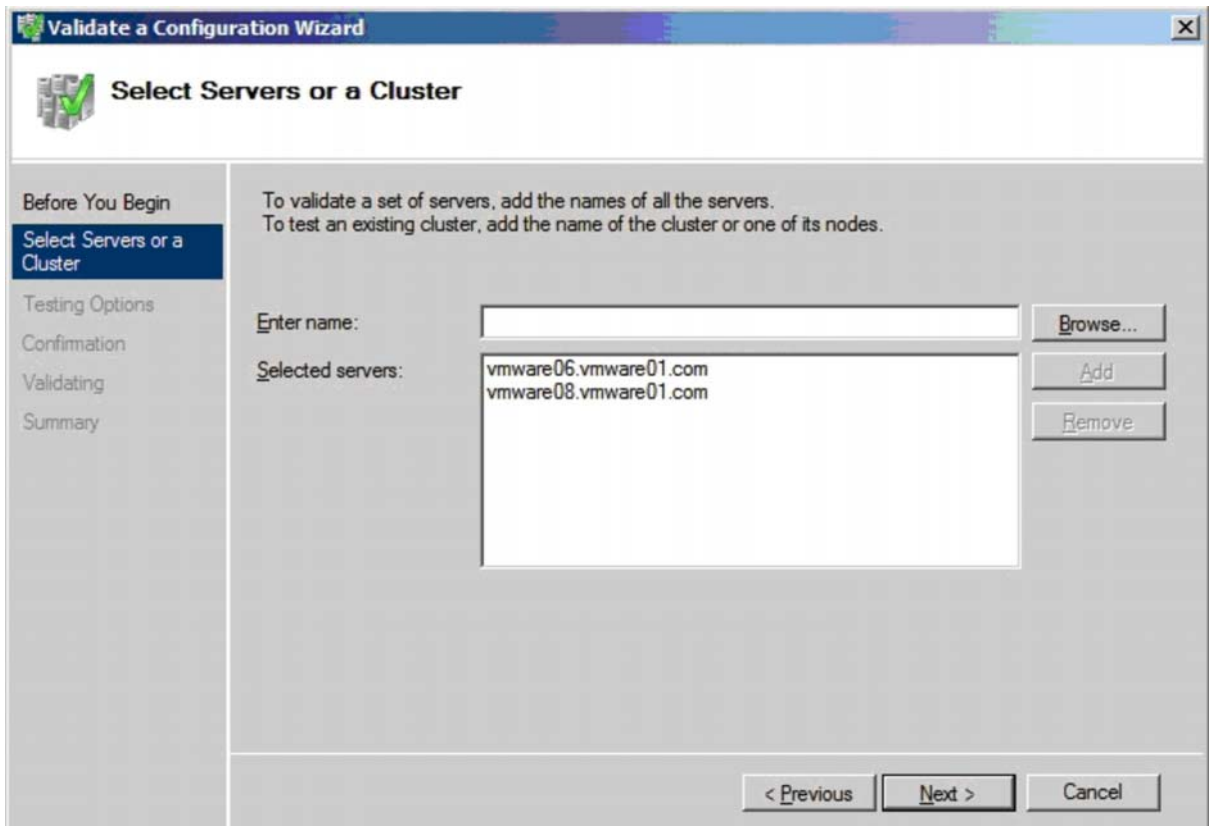

# Выберите "*Run all tests"* и щелкните "*Next".*

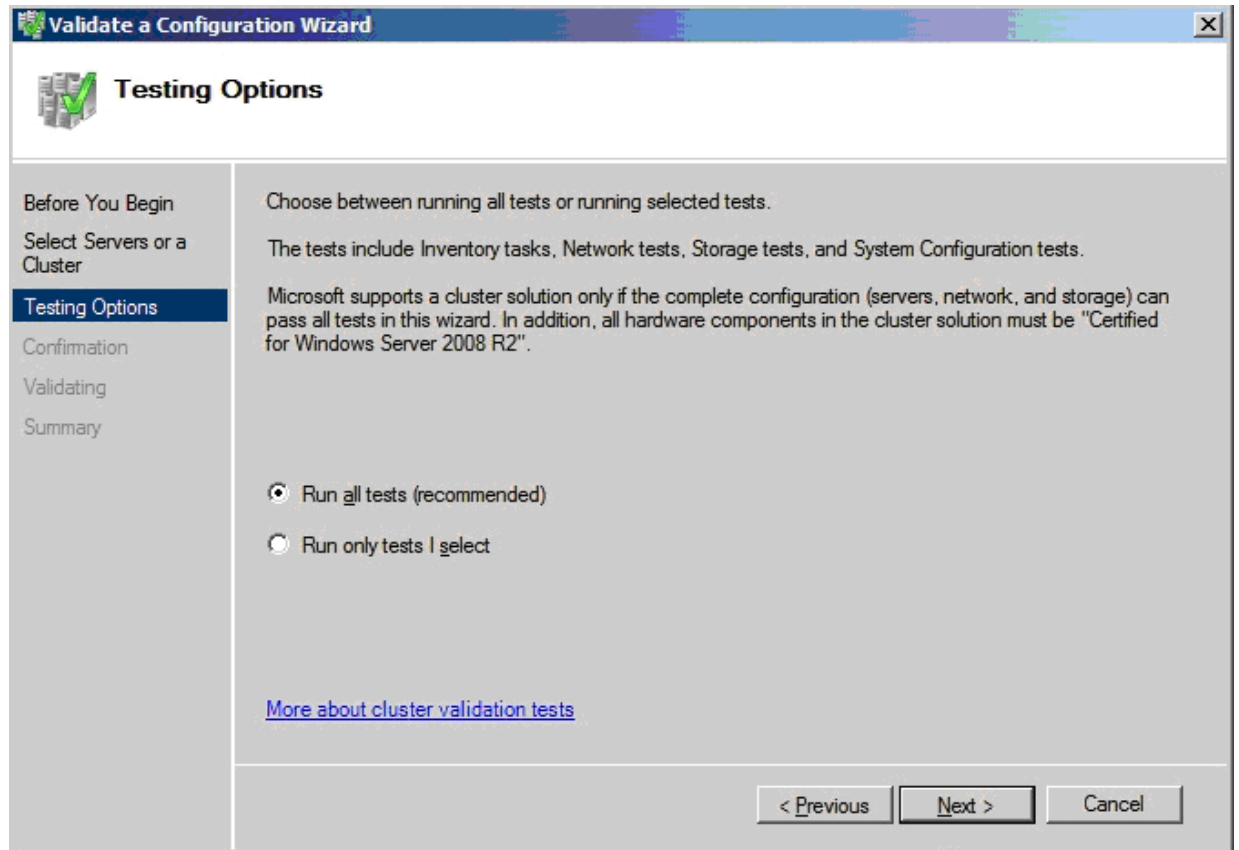

После завершения проверки вы увидите отчет, подтверждающий, что ваша конфигурация пригодна для кластерного использования.

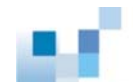

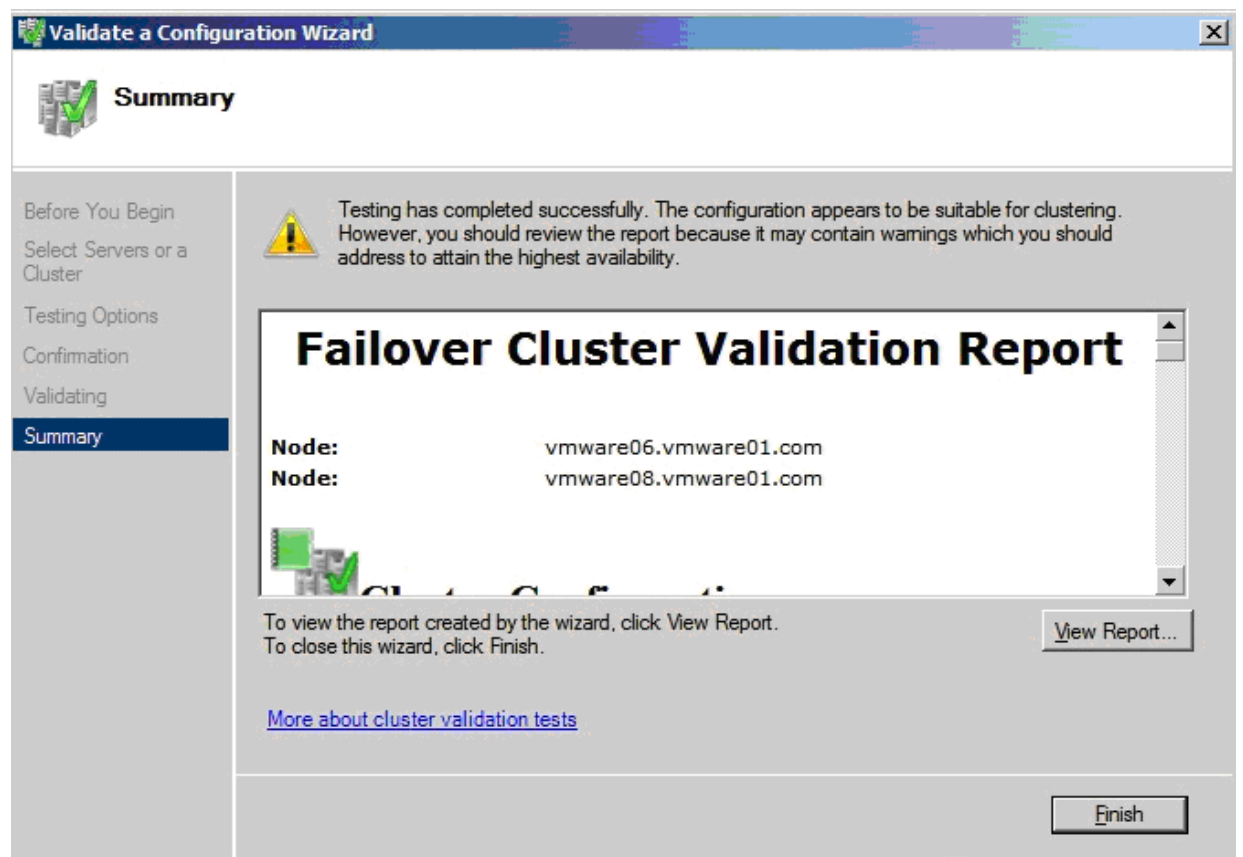

# Шаг 5. Создание кластера

Щелкните "Create a Cluster" в окне "Management" в центральной панели Failover Cluster Manager. После этого запустится Create Cluster Wizard.

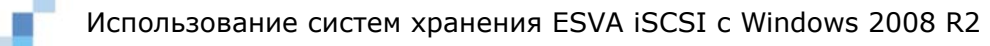

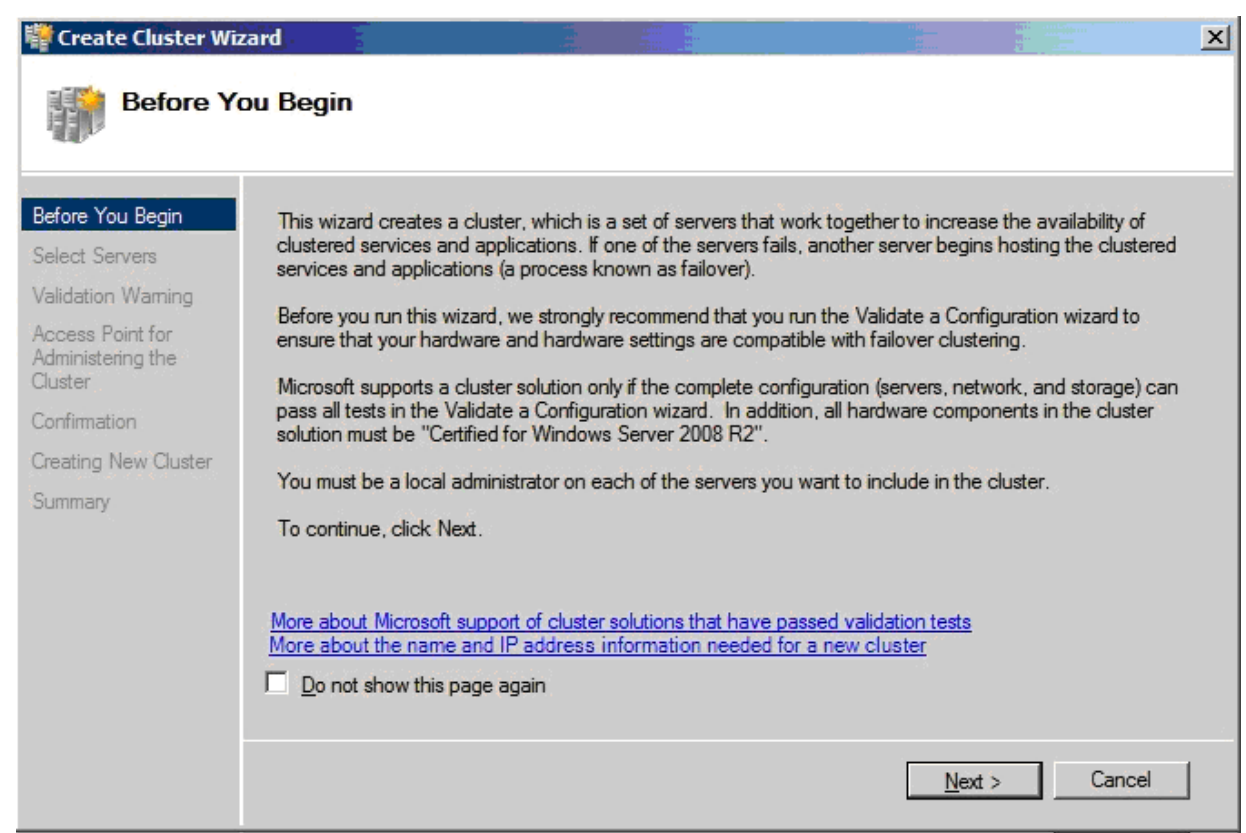

Следуйте подсказкам, чтобы выбрать два сервера, которые вы хотели бы конфигурировать как кластер.

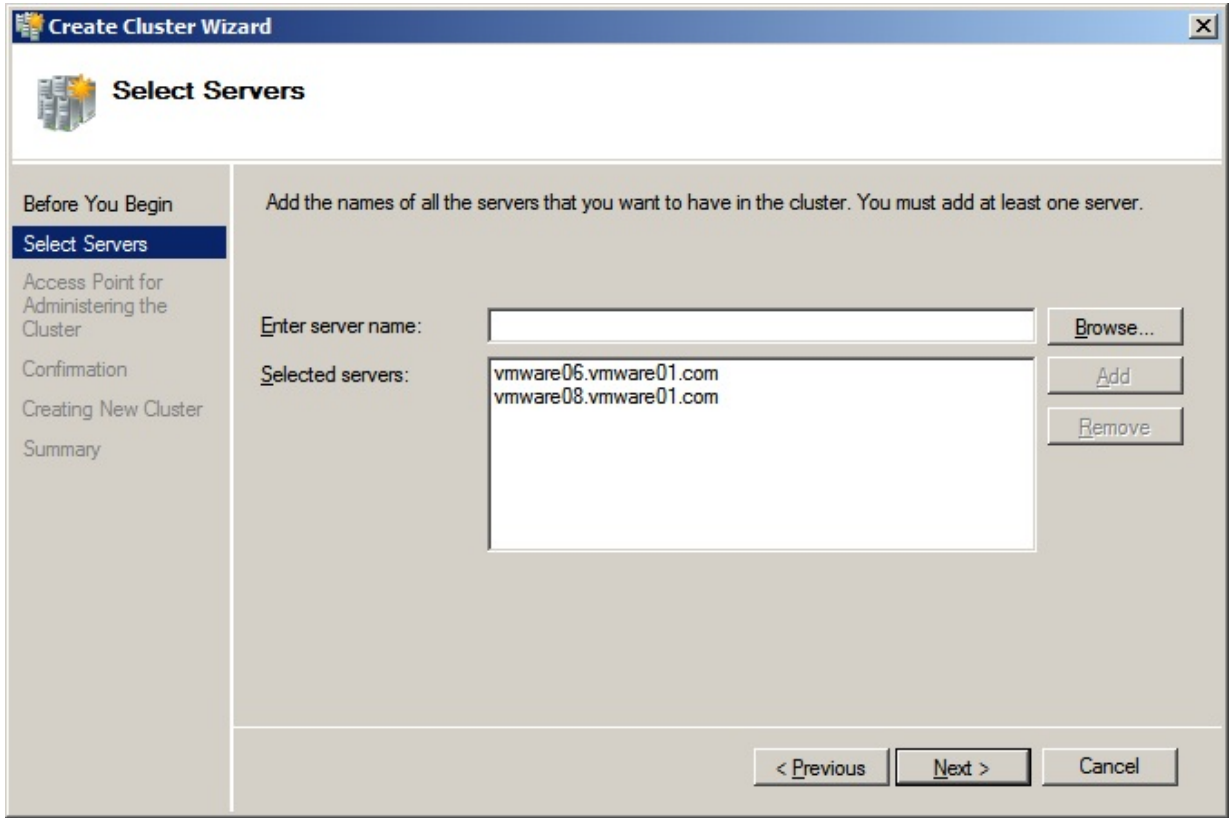

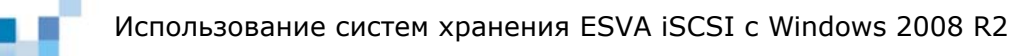

Введите имя кластера и укажите его IP адрес.

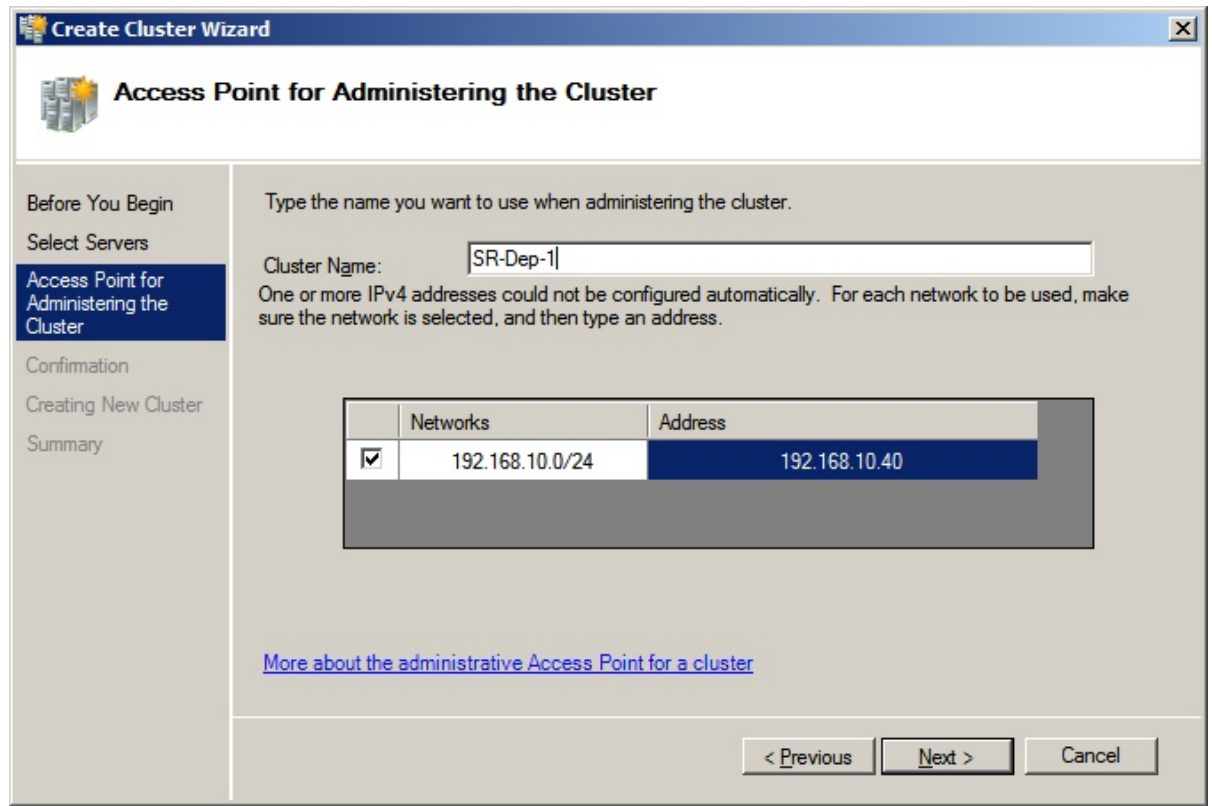

Подтвердите настройки. После завершения создания кластера щелкните"*Finish*".

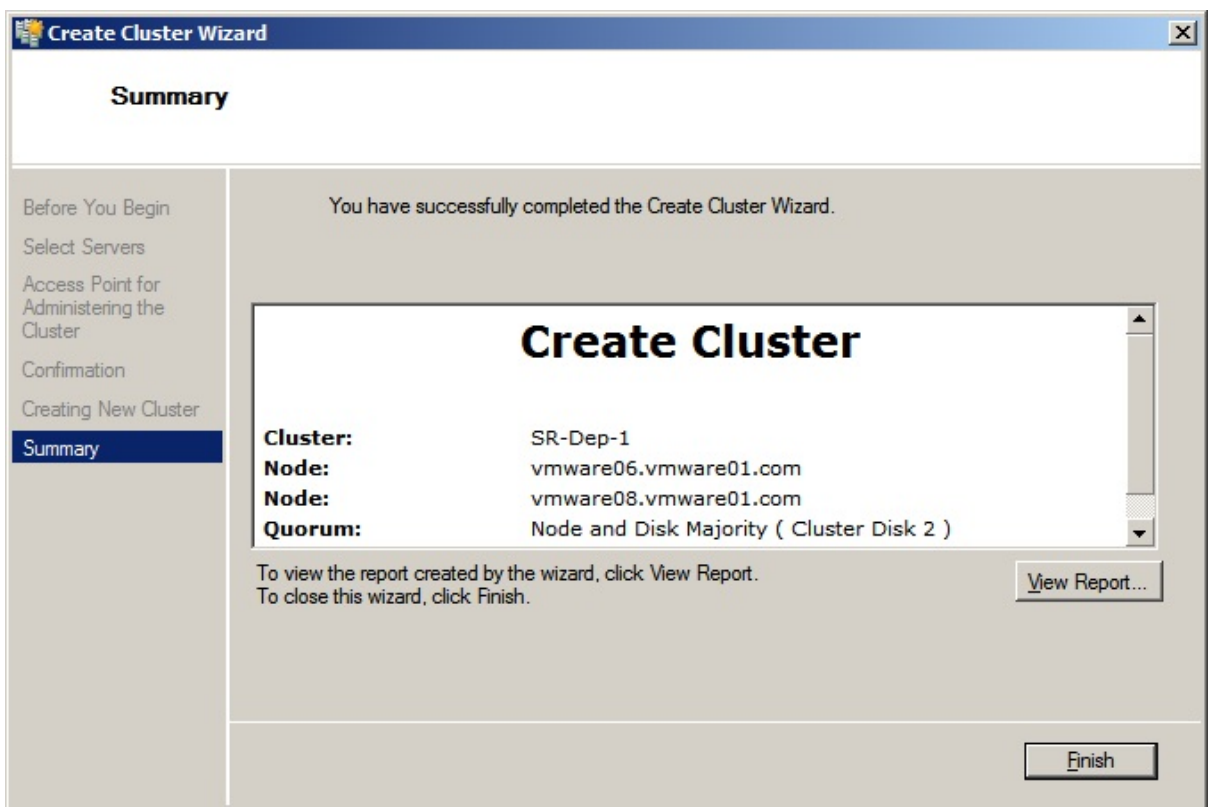

Создание кластера успешно завершено и система автоматически назначит хосту первый из имеющихся дисков как диск кворума.

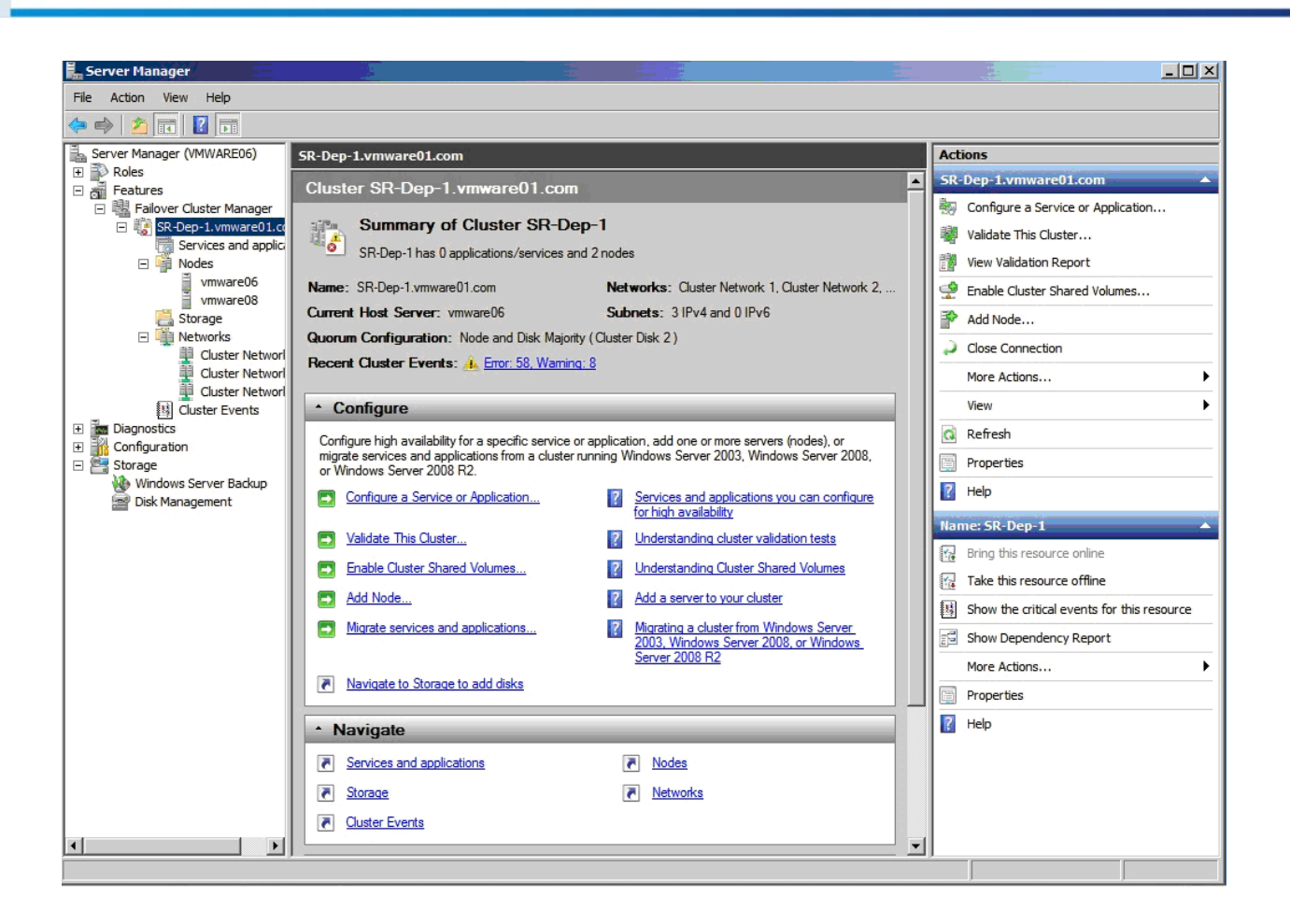

## **Step 6. Add Disks to the Cluster**

Щелкнуть "Storage" в окнах Features-->Failover Cluster Manager-->(кластер, который вы создали) Server Manager. Щелкните "Add a disk" в правой панели "Actions".

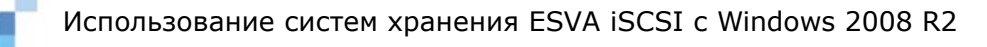

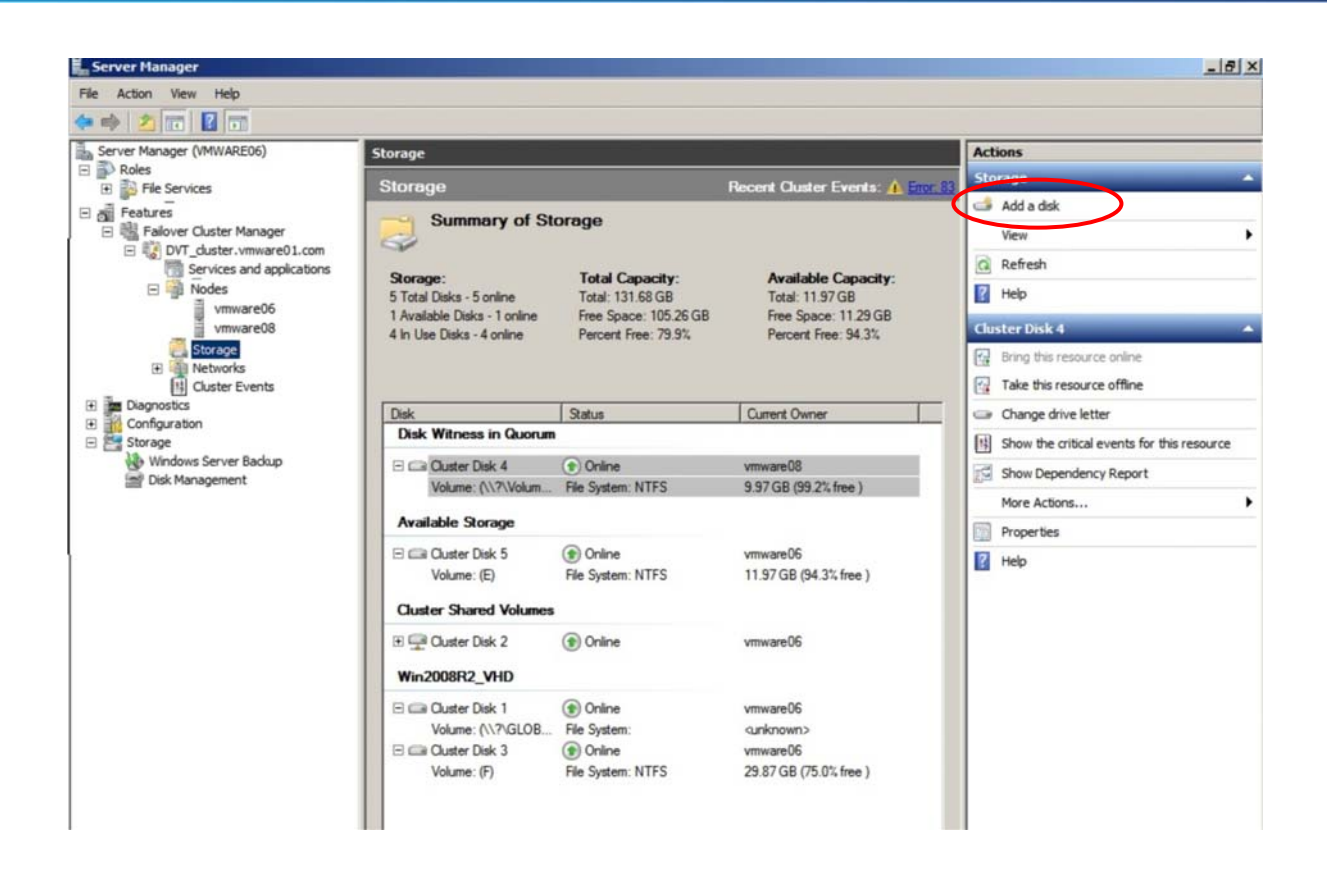

Выберите диски, которые вы хотели бы добавить, из списка "*Add Disks"* в окне "*Cluster"*, затем щелкните "*OK"*.

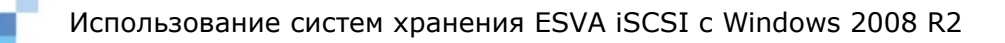

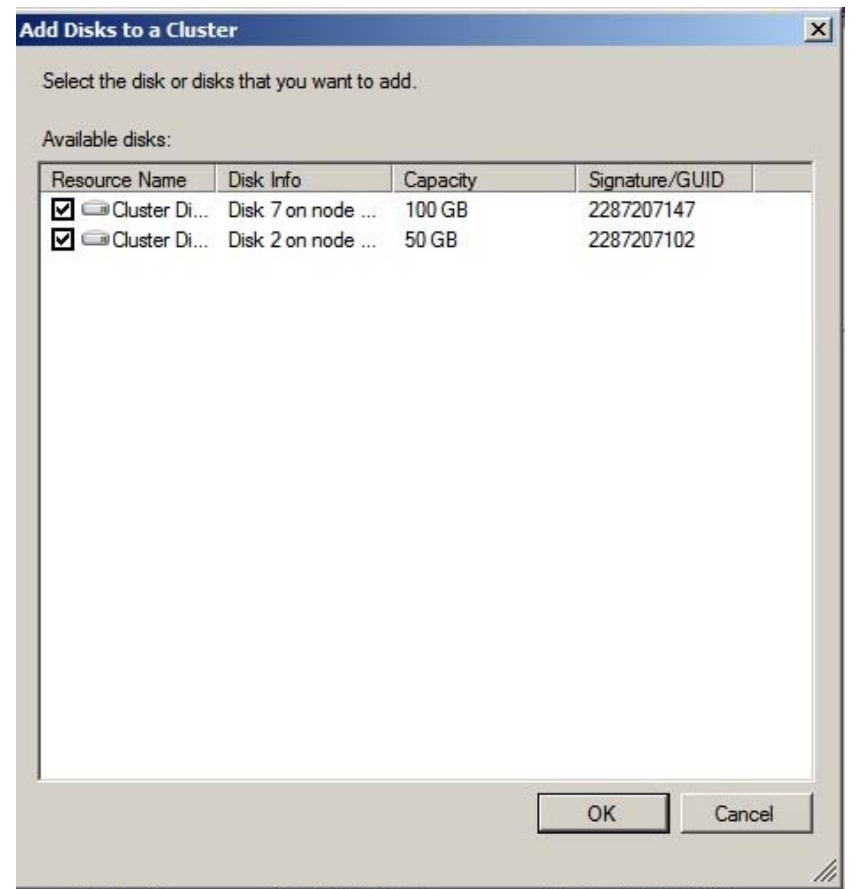

Диски будут добавлены как хранилище, доступное кластеру.

## *Шаг 7. Настройка кластерной сети*

При создании кластера система автоматически добавит iSCSI каналы как кластерную сеть. Чтобы обеспечить обход отказавших путей, вы должны запретить внутренний обмен кластера по этим каналам.

Откройте кластерную сеть iSCSI каналов, последовательно выбирая *Features*-- >*Failover Cluster Manager*-->*Networks*. Щелкните ее правой кнопкой и выберите "*Properties"*.

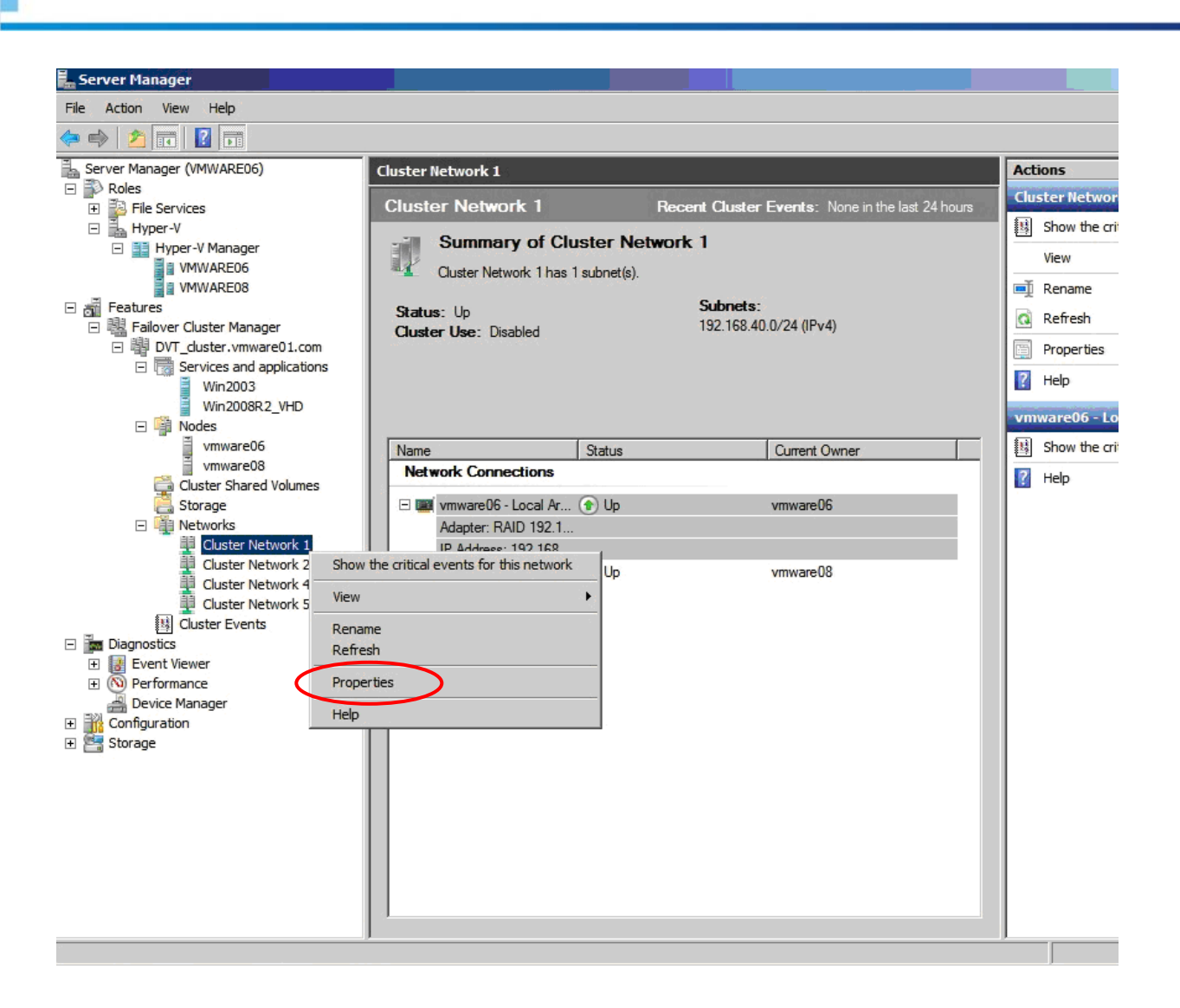

Выберите "Do not allow cluster network communication on this network" в окне "Properties" и щелкните "ОК".

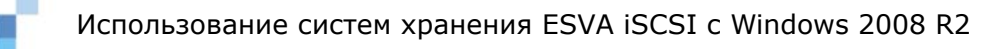

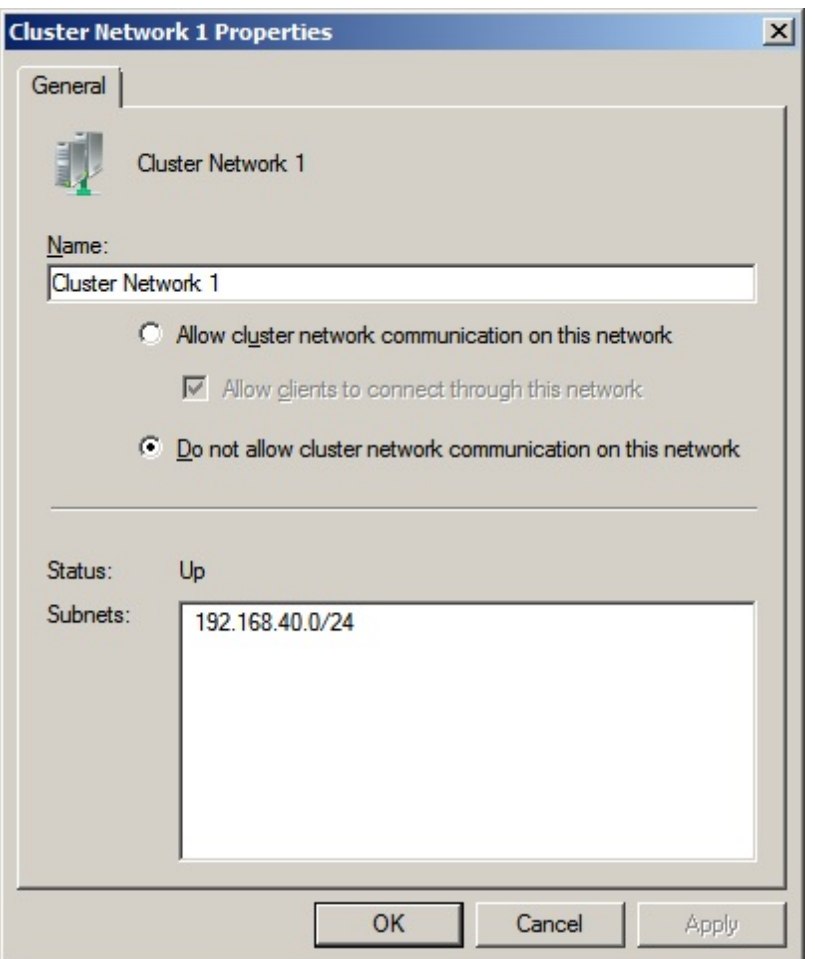

## **Настройка Cluster Shared Volume (CSV)**

**ПРИМЕЧАНИЕ** Все узлы, использующие Cluster Shared Volumes, должны работать под Windows Server 2008 R2 и по протоколу NTLM.

## *Шаг 1. Разрешить CSV*

Щелкните кластер, который вы создали, в окне "*Failover Cluster Manager*" левой панели *Server Manager*. Затем щелкните "*Enable Cluster Shared Volumes…*" в правой панели "*Actions*".

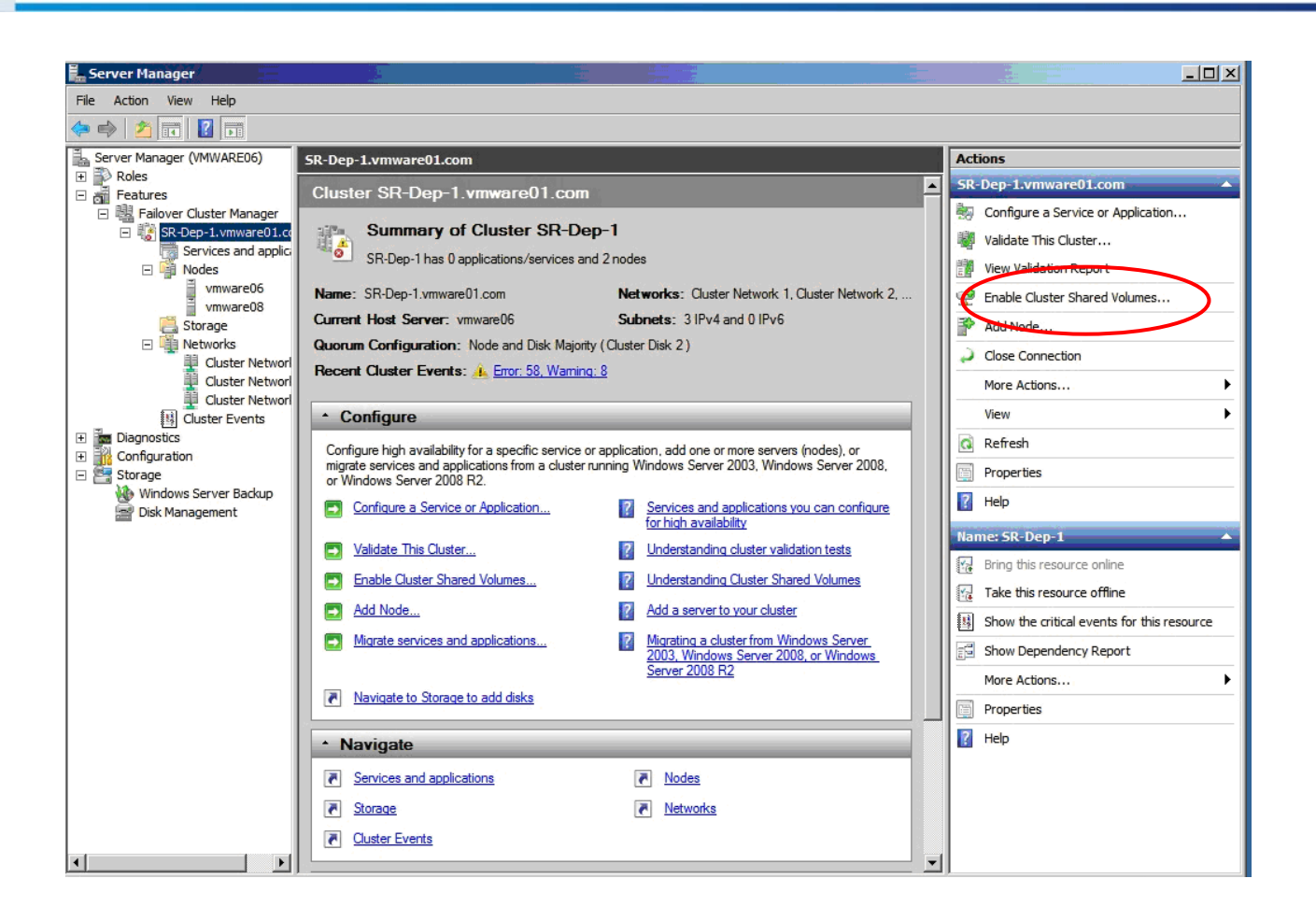

После того, как вы разрешили CSV, щелкните "*Cluster Shared Volumes*" в левой панели. Затем щелкните "*Add storage*" в правой панели "*Actions*".

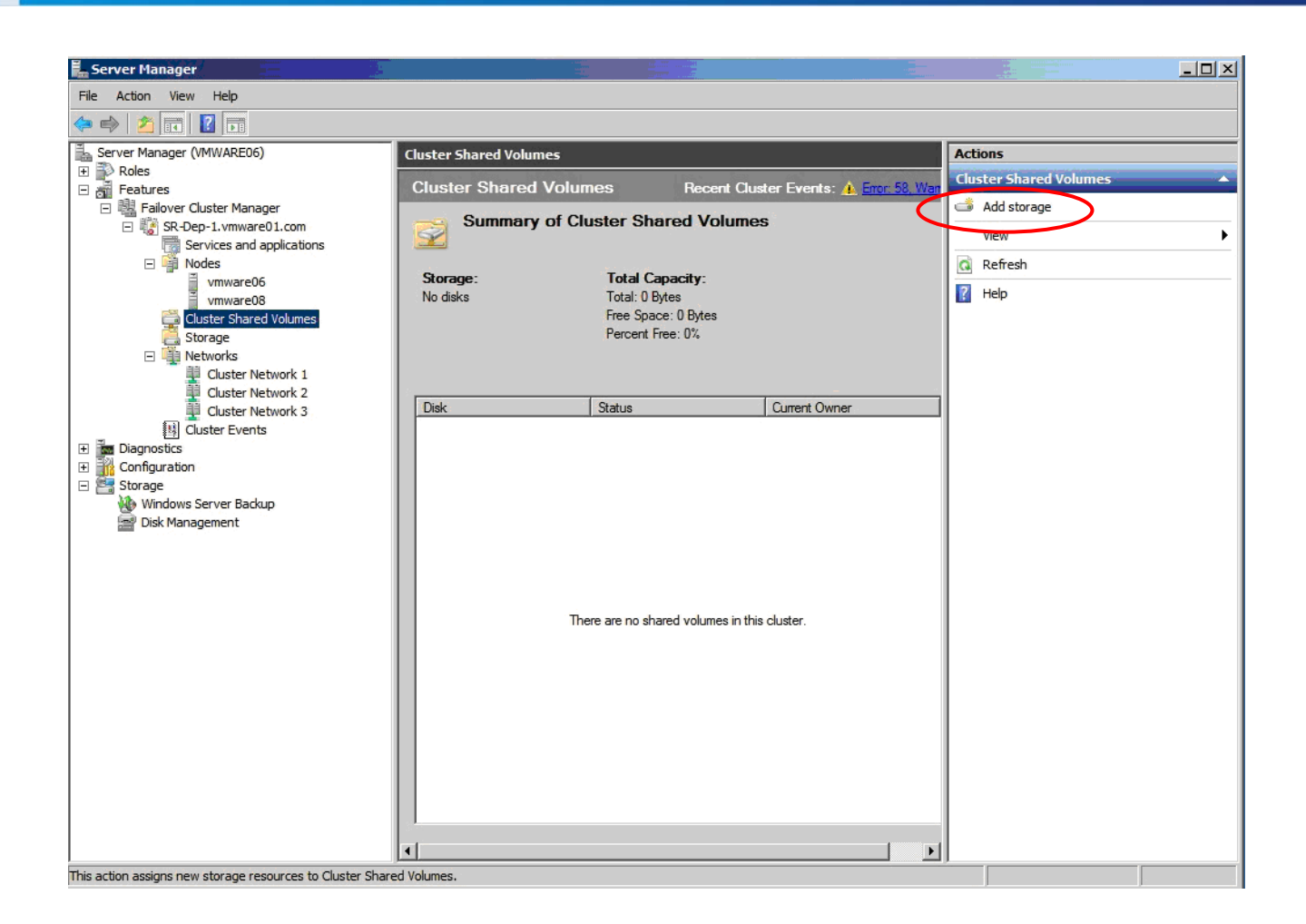

Выберите во всплывающем окне диск, который бы вы хотели добавить как кластерный диск, затем щелкните "*OK*".

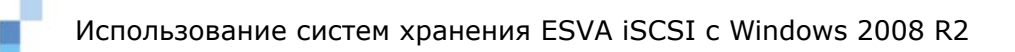

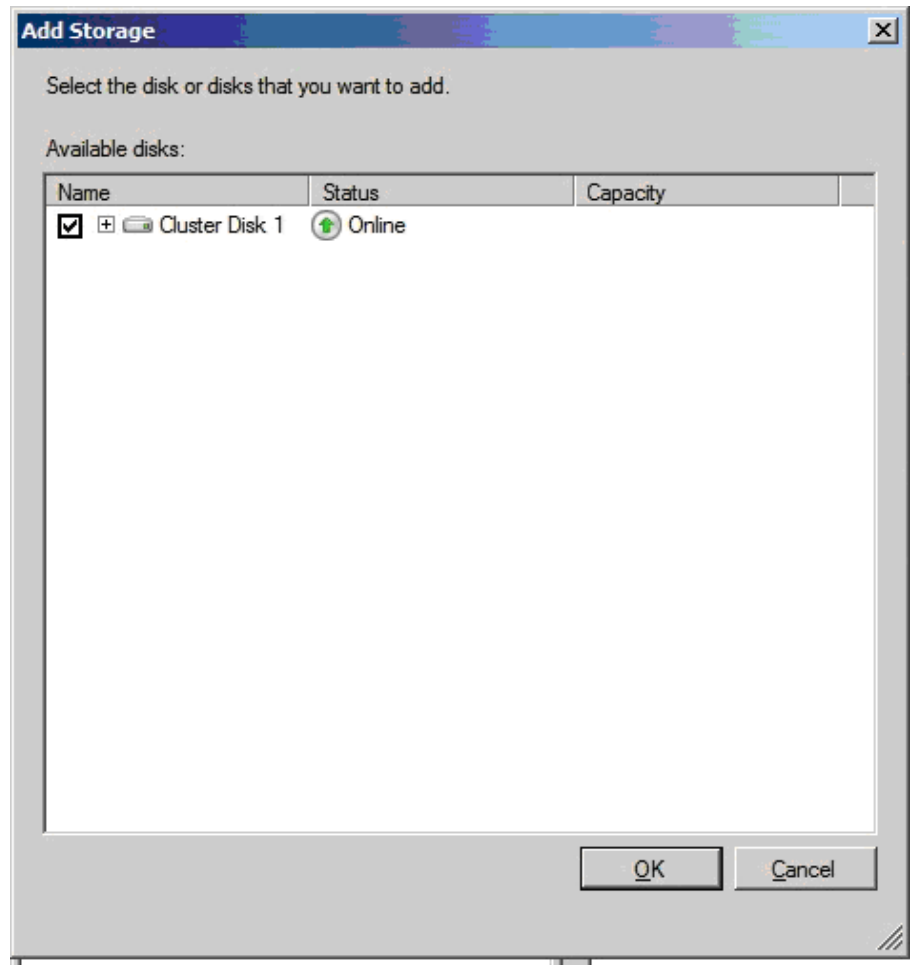

После добавления хранилища вы можете увидеть его в центральной панели *Cluster Shared Volumes.*

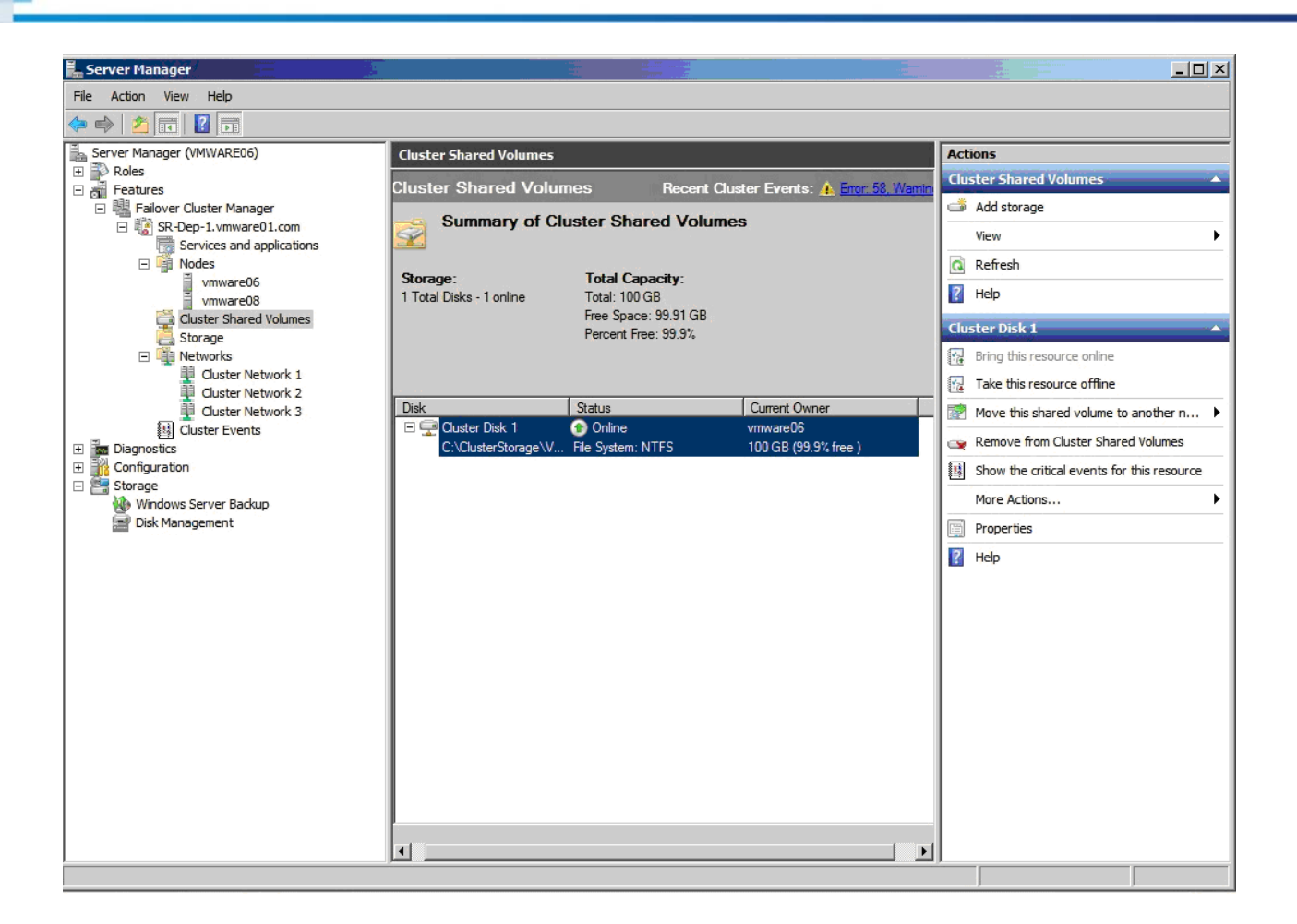

## **Настройка Hyper-V виртуализации** *Шаг 1. Запустить New Virtual Machine Wizard*

Щелкните *Features* --> *Failover Cluster Manager* --> (кластер, который вы создали) в левой панели *Server Manager*, затем выберите "*Services and applications*". Щелкните правой кнопкой и выберите *Virtual Machines* --> *New Virtual Machines* --> (узел, на котором вы хотели бы конфигурировать Hyper-V).

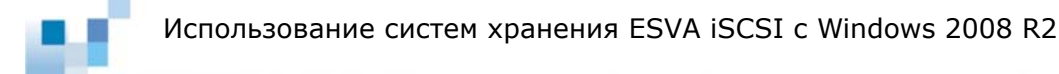

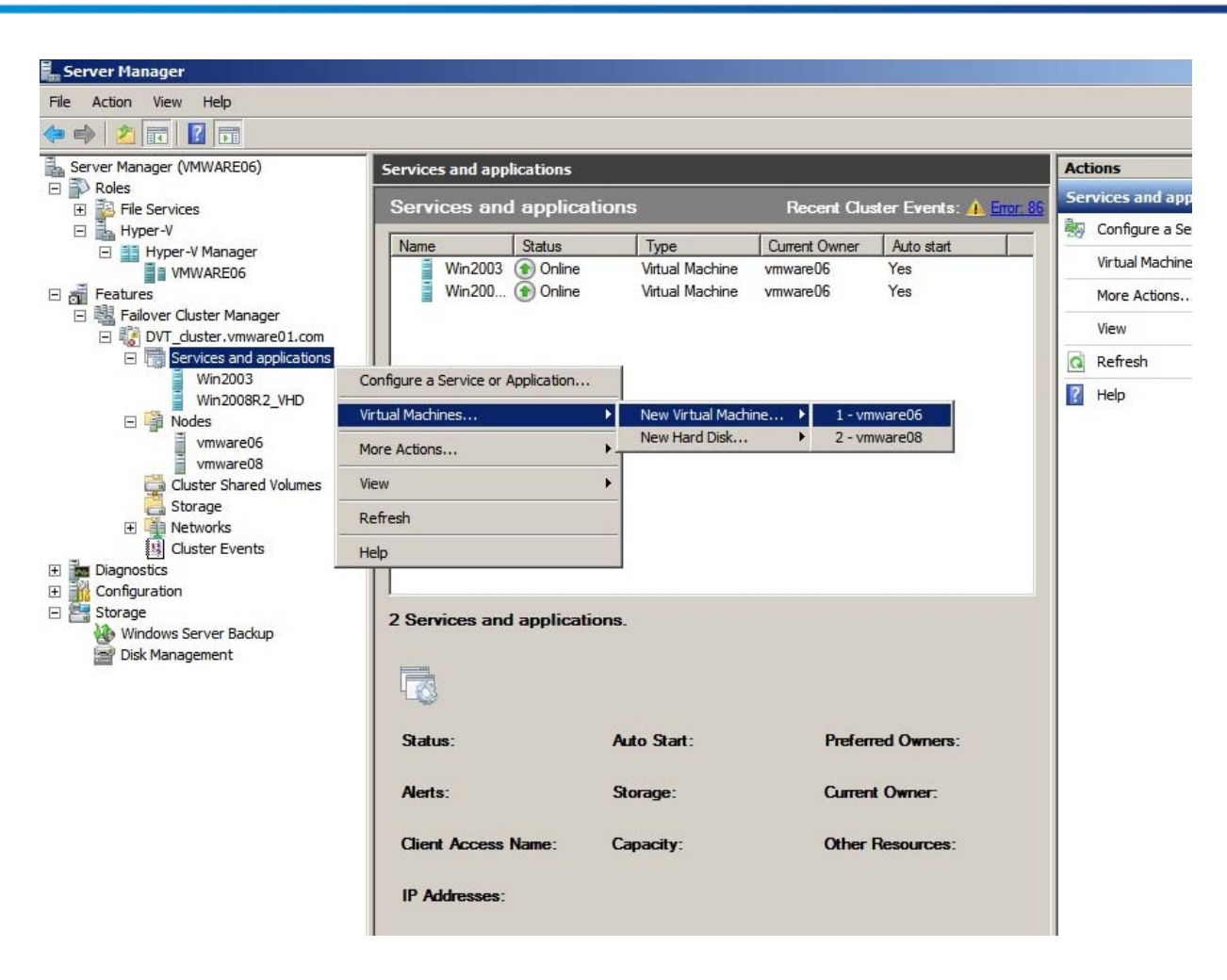

После этого запустится *New Virtual Machine wizard.* 

## *Шаг 2. Создание виртуальной машины*

Укажите имя виртуальной машины и место, где вы хотели бы разместить ее, в *New Virtual Machine wizard.*

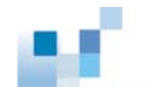

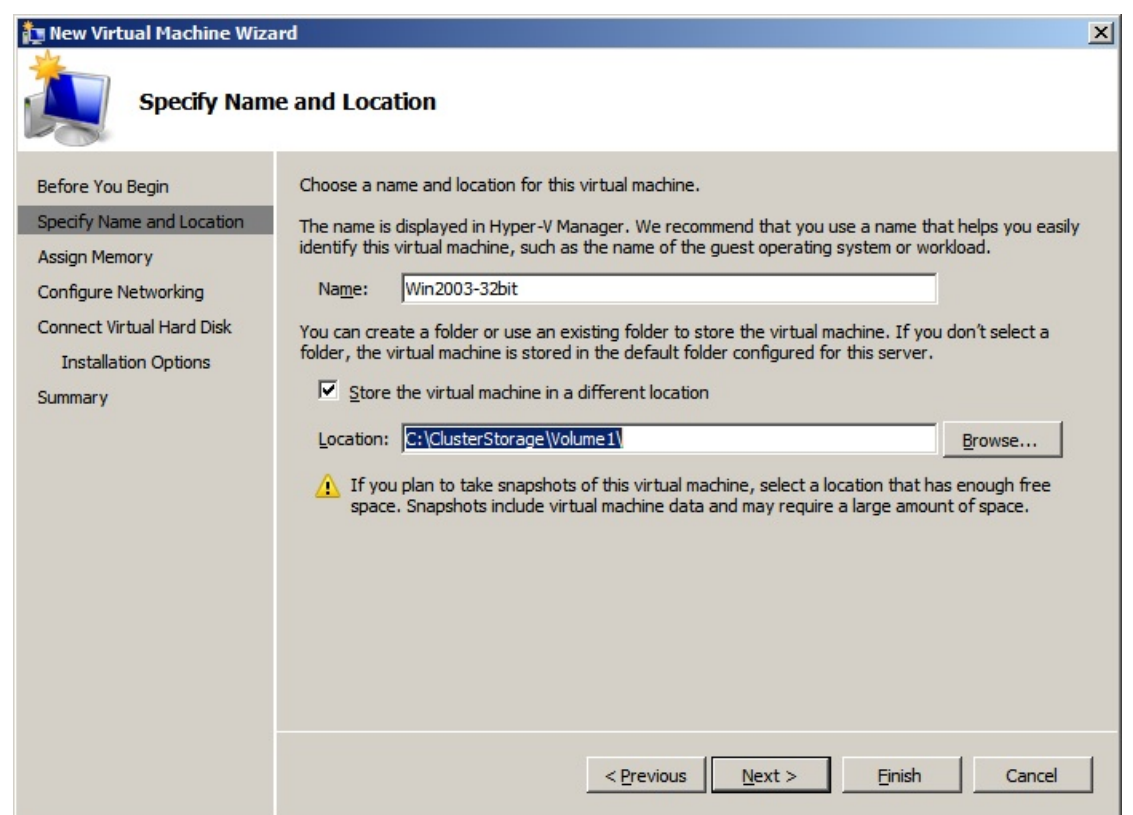

Затем укажите размер памяти, которую вы хотели бы выделить для виртуальной машины.

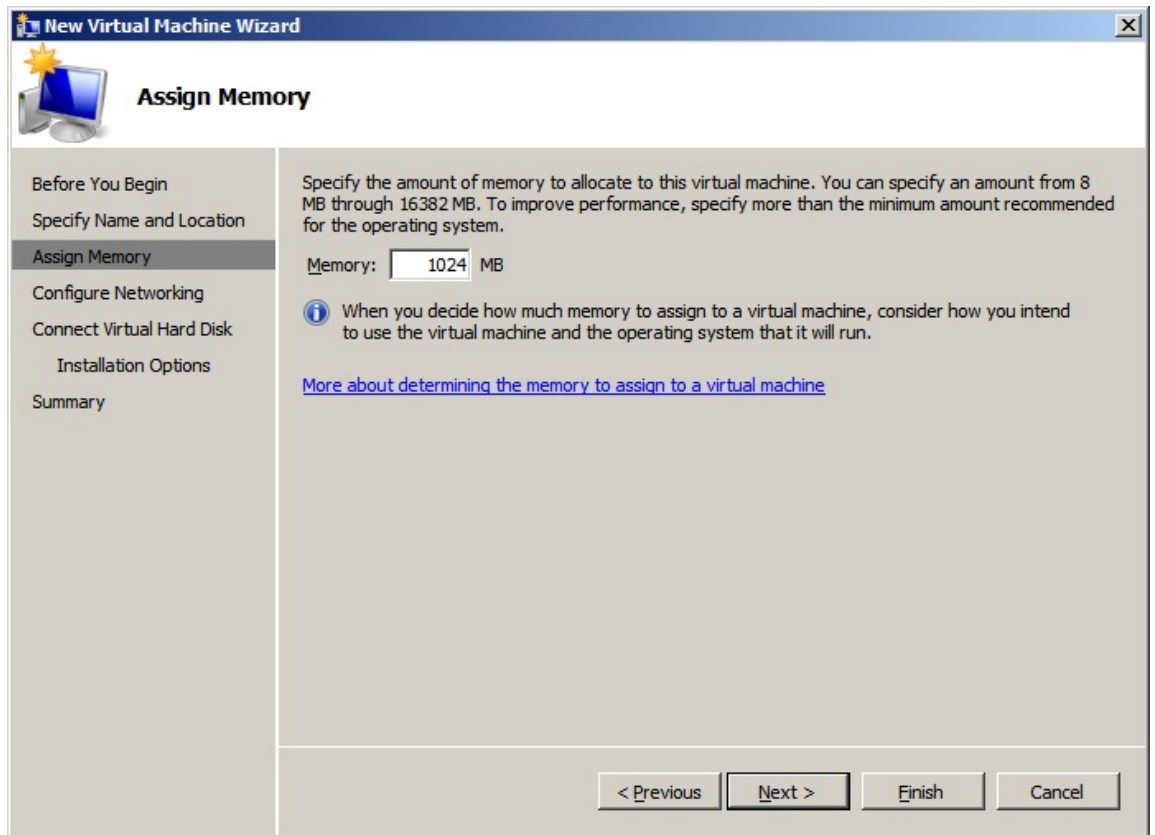

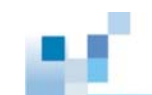

Настройте сетевое окружение <sup>2</sup>.

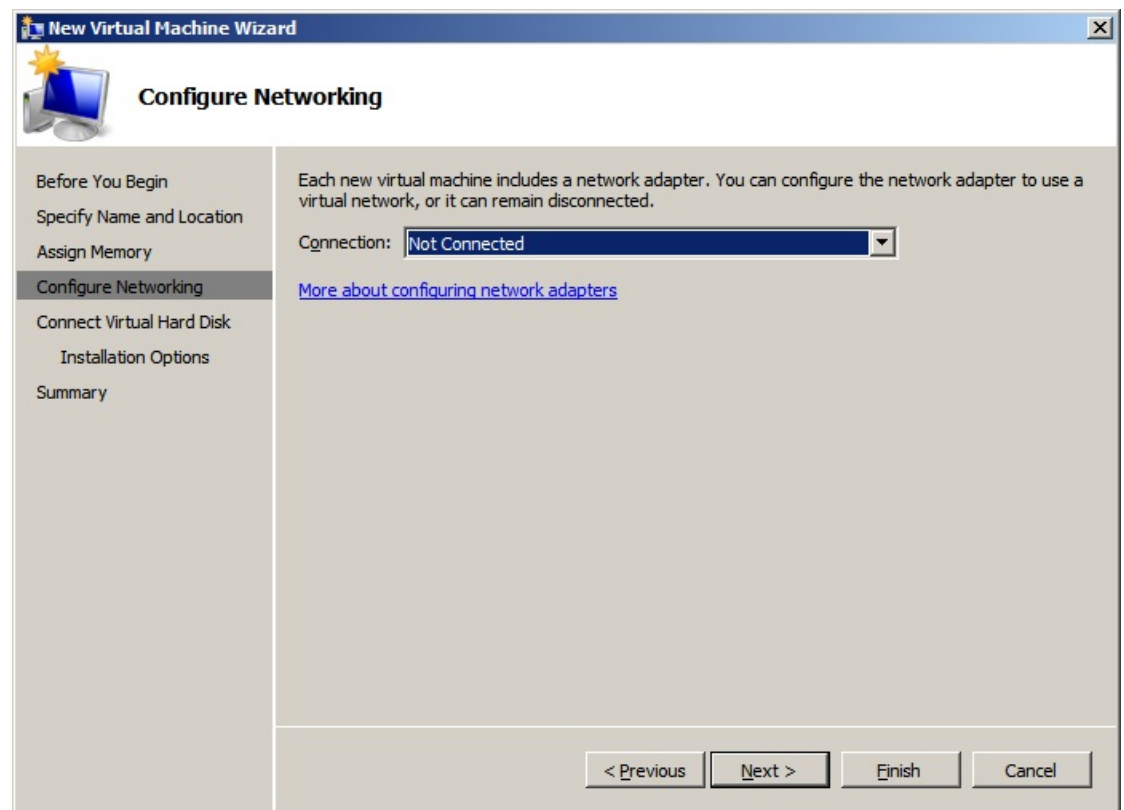

Укажите имя, местонахождение и размер виртуального жесткого диска, который вы хотели бы создать для размещения операционной системы виртуальной машины.

 $\overline{\mathbf{c}}$ Существует выбор из трех видов виртуальных сетей: внешние, внутренние и частные. Внешние сети предназначены для связи между виртуальными машинами и физическими сетями, внутренние - для связи между физическими серверами и виртуальными машинами, а частные - для связи между виртуальными машинами. Если нет необходимости в сетевых связях, вы можете их отключить. Для более подробной информации о виртуальных сетях обратитесь к http://download.microsoft.com/download/8/1/5/81556693-1F05-494A-8D45-CDEEB6D735E0/HyperV\_Deploy.doc Configuring Virtual Networks.

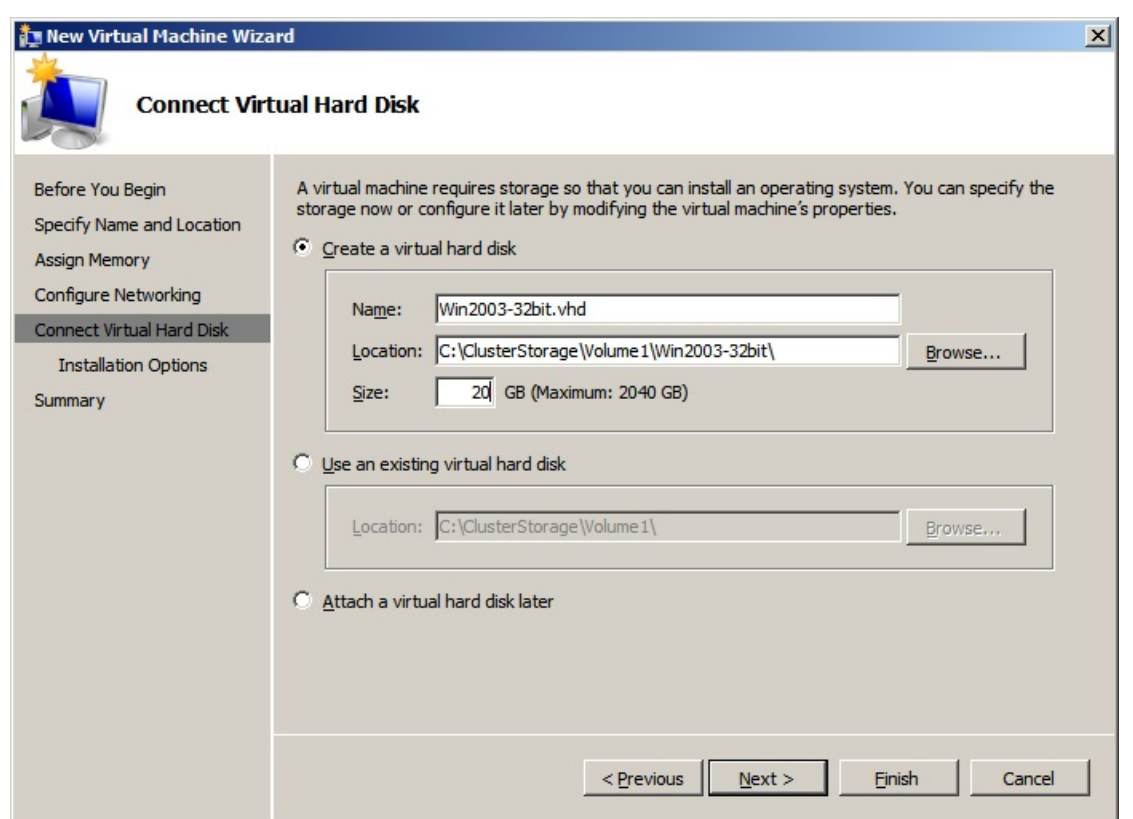

Выберите источник для установки операционной системы, физический CD/DVD, или файл.

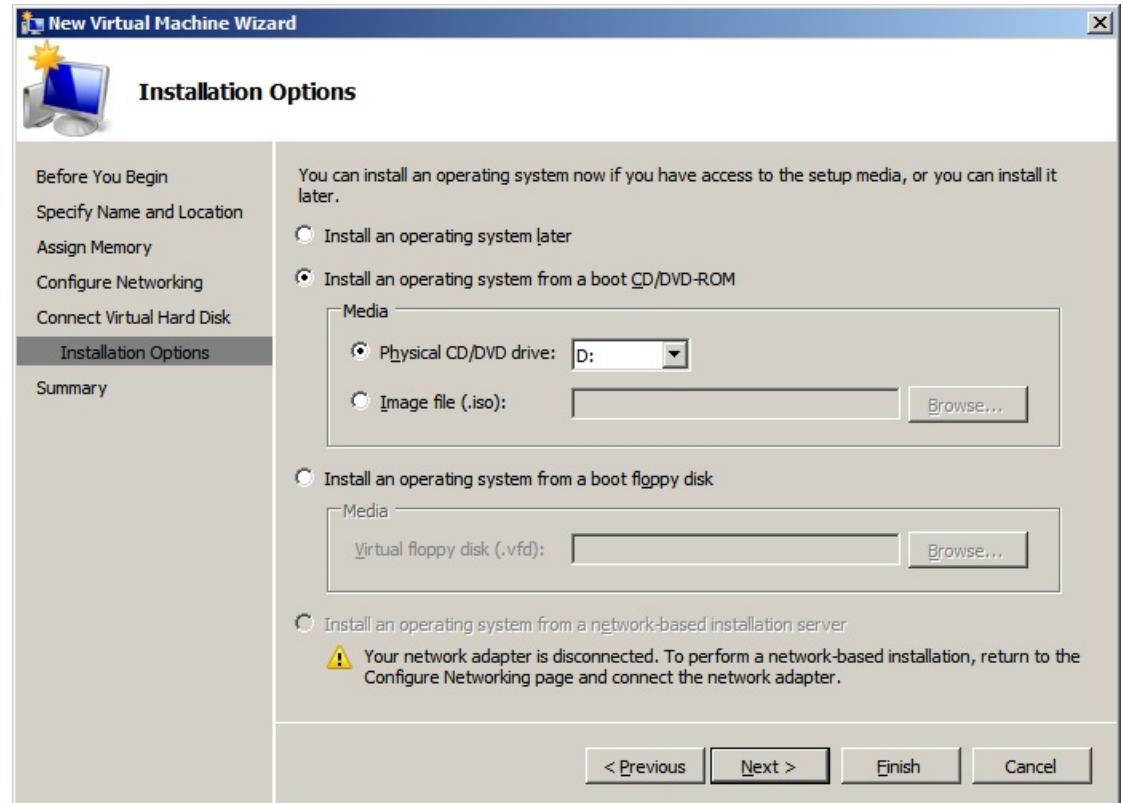

Завершите эту процедуру, виртуальная машина успешно создана.

Щелкните виртуальную машину в левой панели *Server Manager*, затем "*Start virtual machines"* в правой панели "*Actions"*. Начнется установка операционной системы.

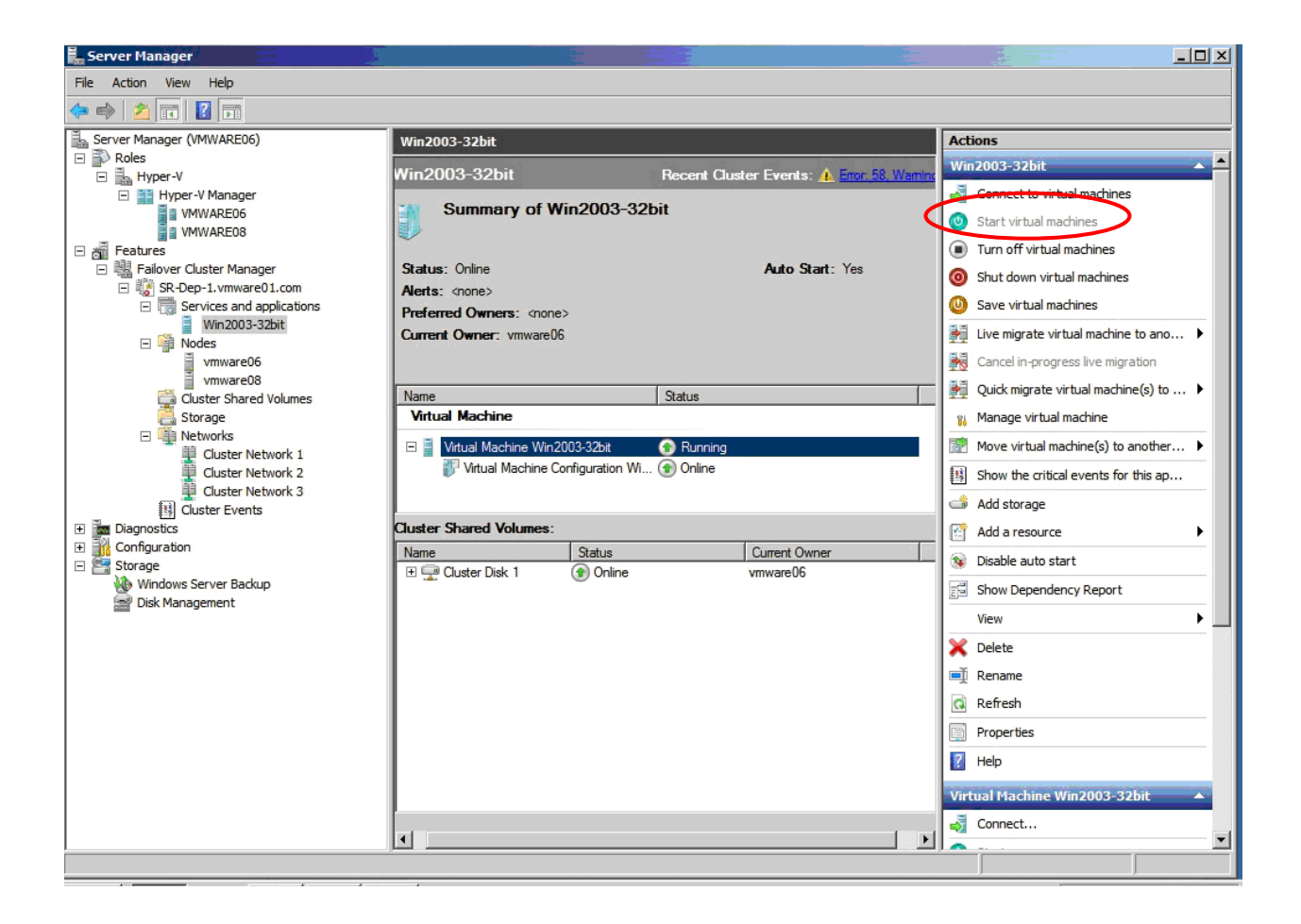

## *Шаг 3. Настройка Failover/Failback виртуальной машины*

Выберите виртуальную машину, которую вы создали, затем щелкните ее правой кнопкой и выберите "*Properties"*.

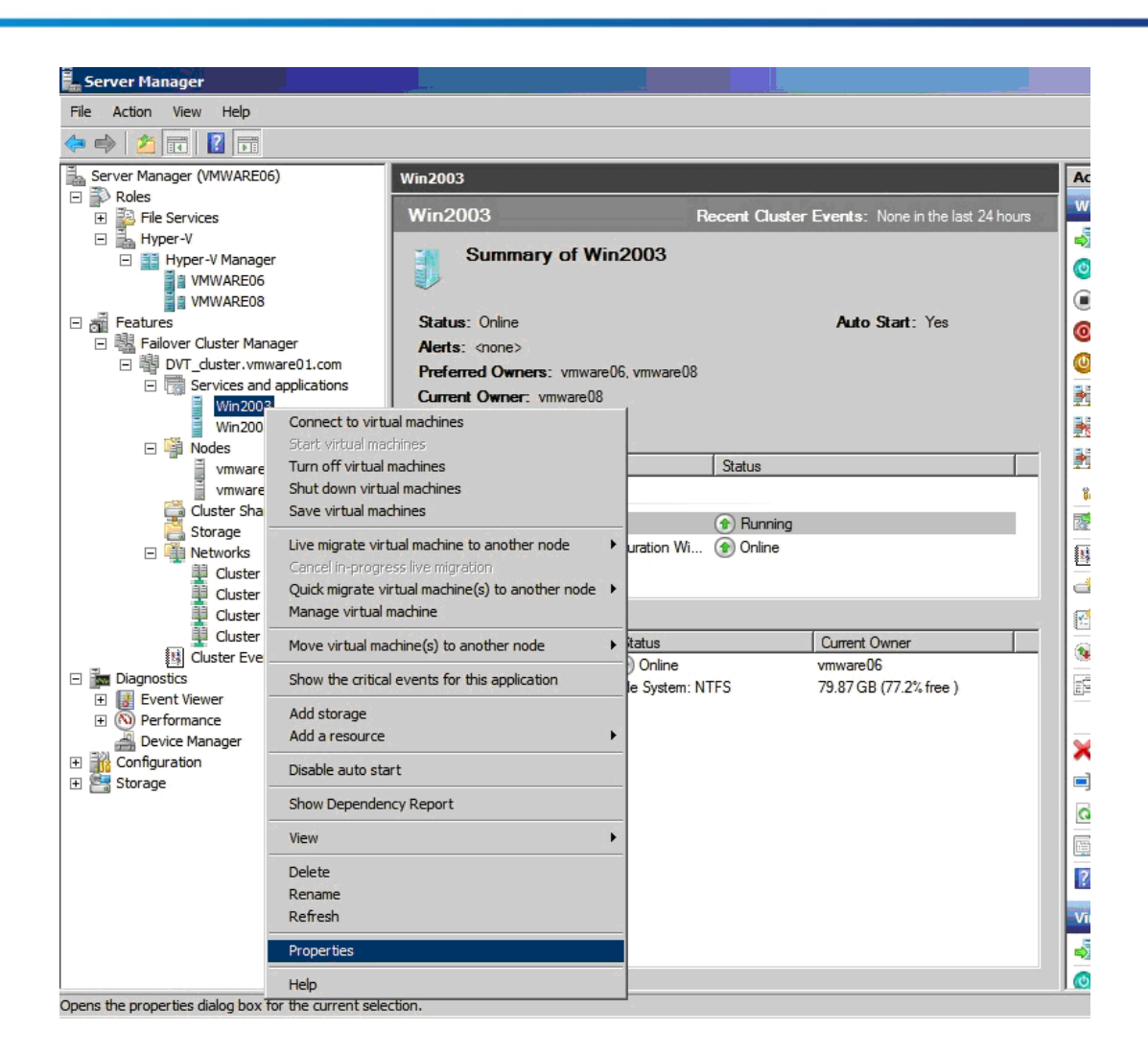

Если вы хотите, чтобы виртуальная машина автоматически возобновляла работу после отказа, выберите "*Auto start*" в таблице "*General*" окна "*Properties*".

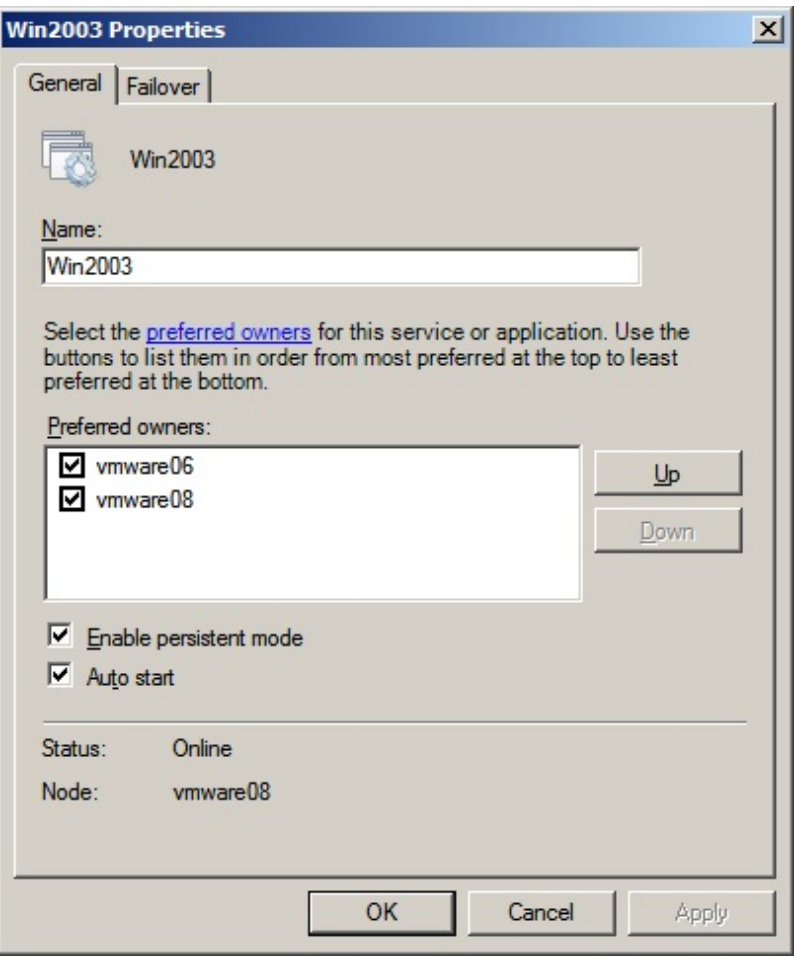

Вы можете выбрать соответствующую политику обработки/обхода отказа в таблице "*Failover*".

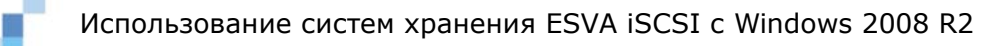

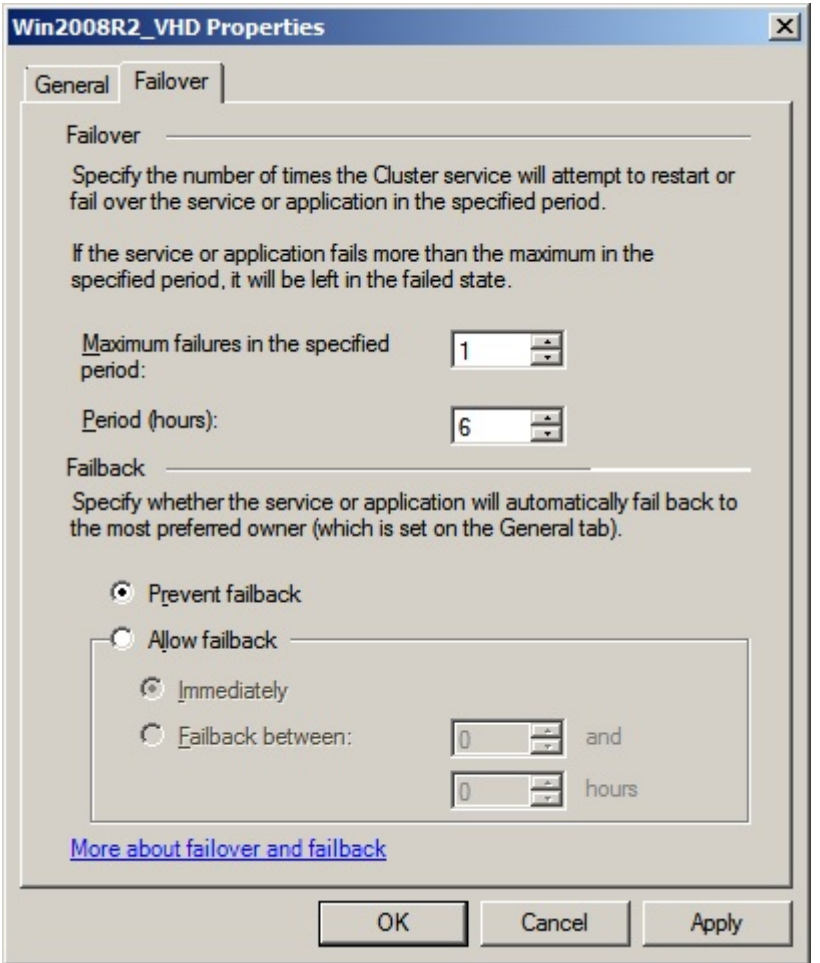

#### Непрерывная миграция 3

Непрерывная миграция - это новая функция Hyper-V feature в Windows Server 2008 R2, которая позволяет прозрачно перемещать работающую виртуальную машину от одного узла кластера к другому узлу того же кластера без нарушения сетевых соединений и без прерывания обслуживания. После того, как выполнены все настройки обхода отказов и CSV, вы можете продолжить настройку режима непрерывной миграции.

Шелкните последовательно в Server Manager Features --> Failover Cluster Manager --> (кластер, который вы создали) --> Services and Applications, затем выберите в левой панели виртуальную машину, которую вы хотели бы переместить. Щелкните ее правой кнопкой, затем выберите из меню: Live migrate virtual machine to another node --> Live migrate to node (имя узла, к которому вы хотели бы переместить виртуальную машину).

<sup>&</sup>lt;sup>3</sup> Обратитесь к http://technet.microsoft.com/en-us/library/dd446679(WS.10).aspx для получения рекомендаций по использованию непрерывной миграции.

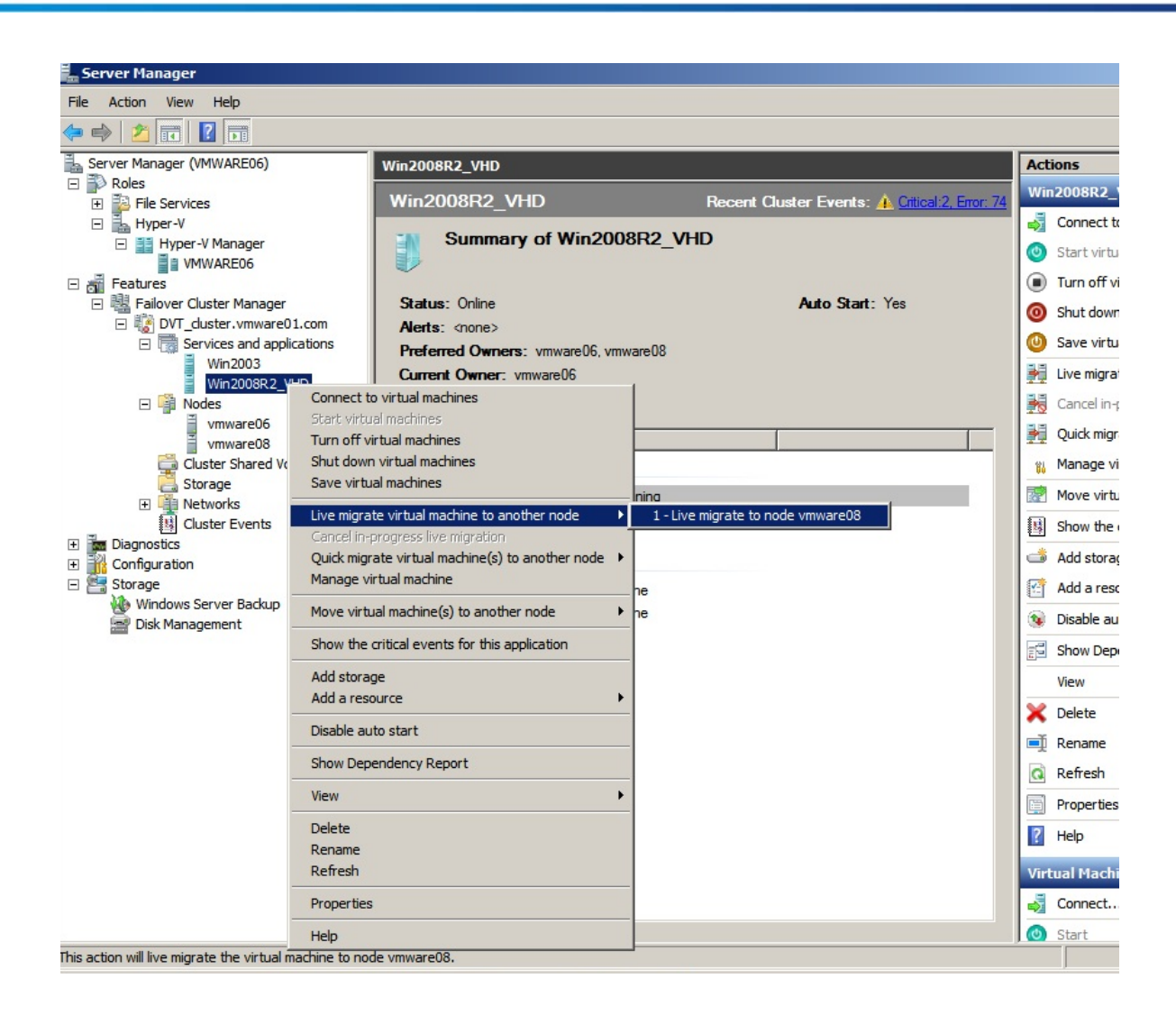

Система начнет проверять установки.

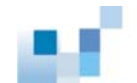

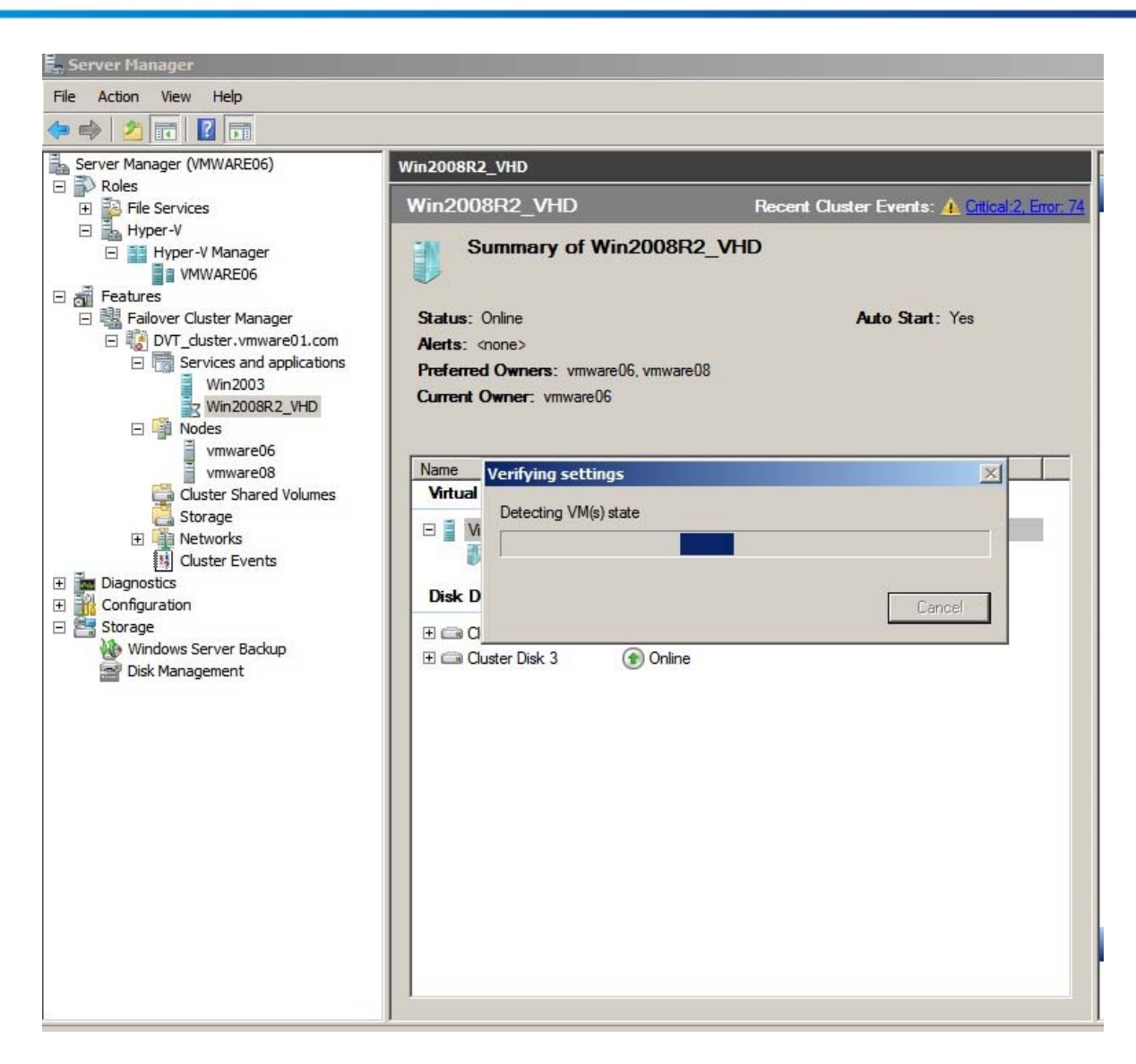

Затем начнется процесс миграции.

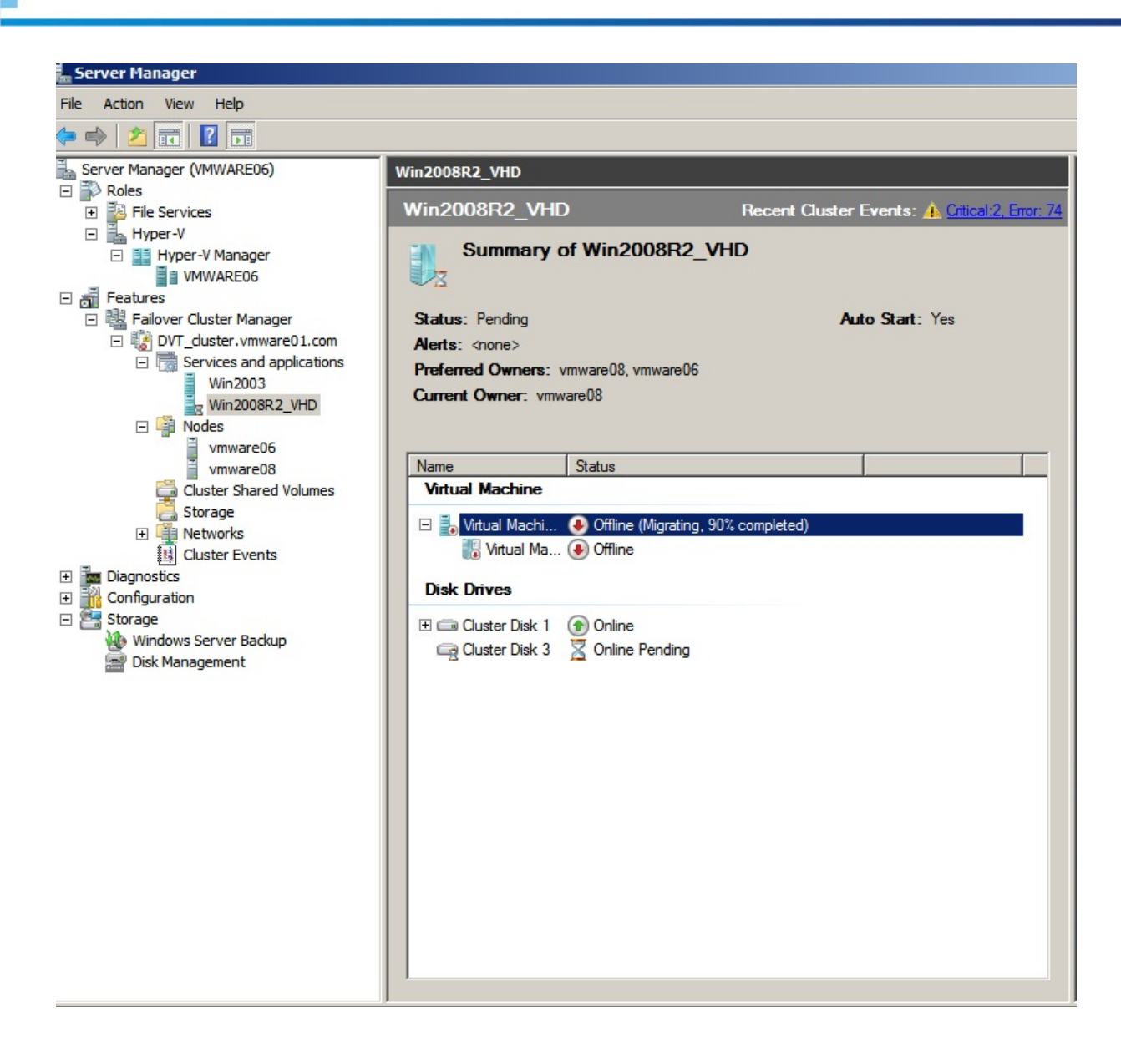

После того, как миграция завершится, вы сможете увидеть, что Current Owner (текущий владелец) виртуальной машины изменился.

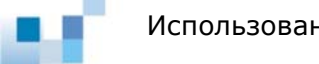

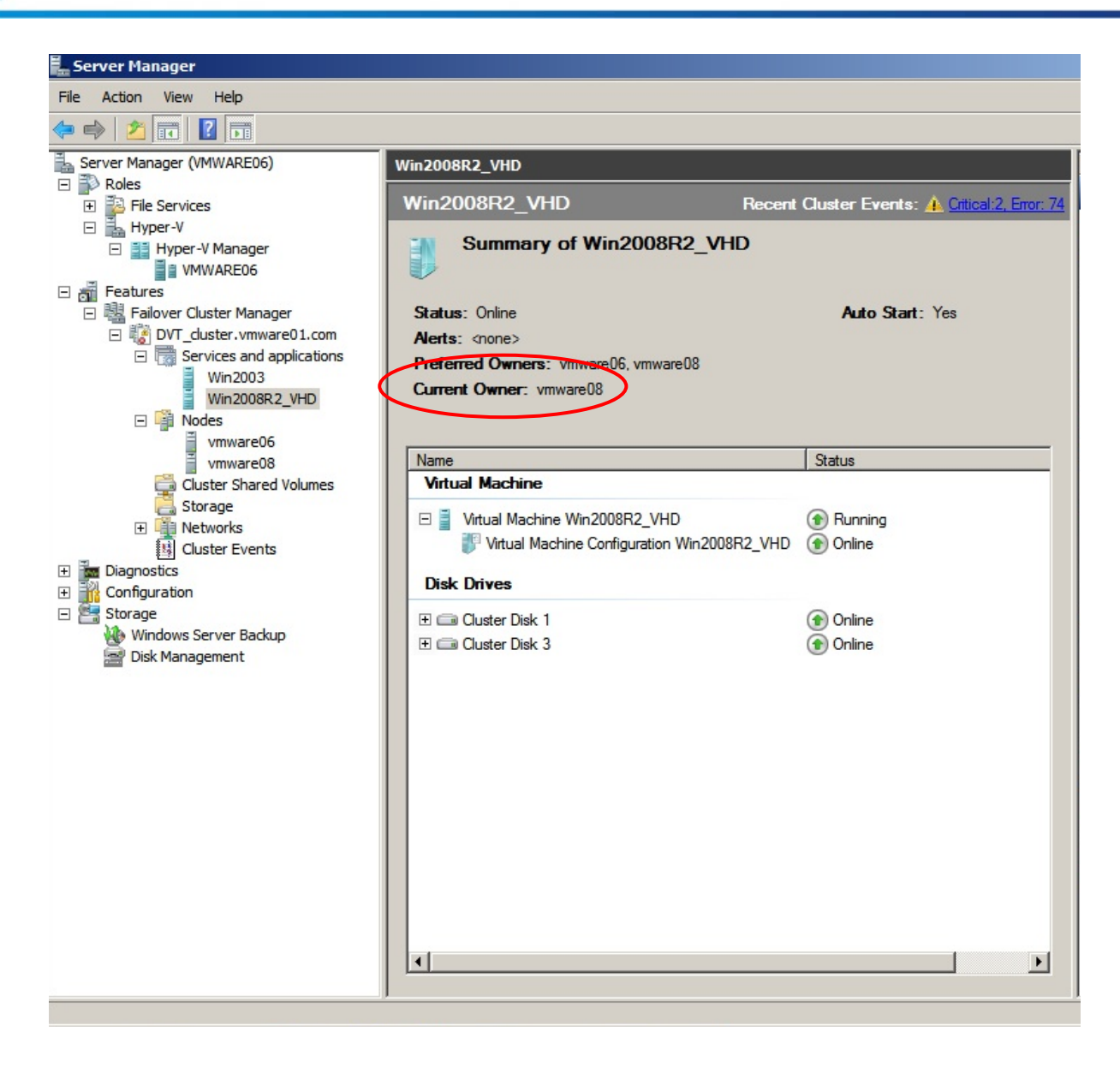

# **Заключение**

Чтобы полностью использовать новые возможности Windows Server 2008 R2, такие, как CSV и непрерывная миграция, пользователю необходимо иметь высокопроизводительное, высоконадежное и гибкое решение с общим доступом. Системы Infortrend ESVA , обладающие наборомпередовыхфункций и полнойсовместимостью, идеально соответствуют R2 окружению. Их объединенная мощь в IT инфраструктуре поможет оптимизировать капитальные вложения при одновременном снижении эксплуатационных расходов.

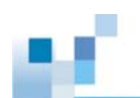

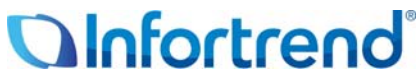

Copyright © 2009 Infortrend Technology, Inc. All rights reserved. Infortrend, ESVA, SANWatch, EonStor and EonPath are trademarks or registered trademarks of Infortrend. All other marks and names mentioned herein may be trademarks of their respective owners. The information contained herein is subject to change without notice. The content provided as is, without express or implied warranties of any kind.